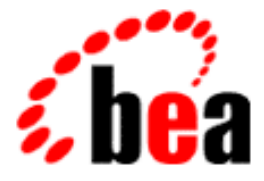

# XML/Non-XML Samples Guide BEA WebLogic Translator

BEA WebLobic XML/Non-XML Translator Samples Guide 1.0.1 Document Edition 1.1 March 2001

### Copyright

Copyright © 2000, 2001 BEA Systems, Inc. All Rights Reserved.

### Restricted Rights Legend

This software and documentation is subject to and made available only pursuant to the terms of the BEA Systems License Agreement and may be used or copied only in accordance with the terms of that agreement. It is against the law to copy the software except as specifically allowed in the agreement. This document may not, in whole or in part, be copied photocopied, reproduced, translated, or reduced to any electronic medium or machine readable form without prior consent, in writing, from BEA Systems, Inc.

Use, duplication or disclosure by the U.S. Government is subject to restrictions set forth in the BEA Systems License Agreement and in subparagraph (c)(1) of the Commercial Computer Software-Restricted Rights Clause at FAR 52.227-19; subparagraph (c)(1)(ii) of the Rights in Technical Data and Computer Software clause at DFARS 252.227-7013, subparagraph (d) of the Commercial Computer Software--Licensing clause at NASA FAR supplement 16-52.227-86; or their equivalent.

Information in this document is subject to change without notice and does not represent a commitment on the part of BEA Systems. THE SOFTWARE AND DOCUMENTATION ARE PROVIDED "AS IS" WITHOUT WARRANTY OF ANY KIND INCLUDING WITHOUT LIMITATION, ANY WARRANTY OF MERCHANTABILITY OR FITNESS FOR A PARTICULAR PURPOSE. FURTHER, BEA Systems DOES NOT WARRANT, GUARANTEE, OR MAKE ANY REPRESENTATIONS REGARDING THE USE, OR THE RESULTS OF THE USE, OF THE SOFTWARE OR WRITTEN MATERIAL IN TERMS OF CORRECTNESS, ACCURACY, RELIABILITY, OR OTHERWISE.

#### Trademarks or Service Marks

BEA, ObjectBroker, TOP END, and Tuxedo are registered trademarks of BEA Systems, Inc. BEA Builder, BEA Connect, BEA Manager, BEA MessageQ, BEA Jolt, M3, eSolutions, eLink, WebLogic, WebLogic Enterprise, WebLogic Commerce Server, and WebLogic Personalization Server are trademarks of BEA Systems, Inc.

All other company names may be trademarks of the respective companies with which they are associated.

#### **BEA WebLogic XML/Non-XML Translator Samples Guide**

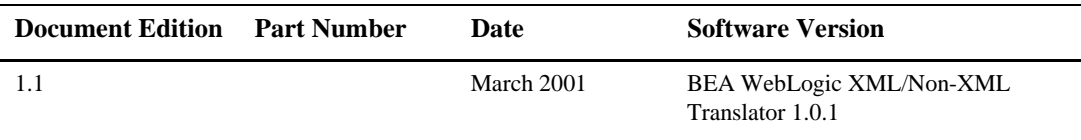

# **[Contents](#page-4-0)**

### **[1. Running the Purchase Order Sample](#page-4-0)**

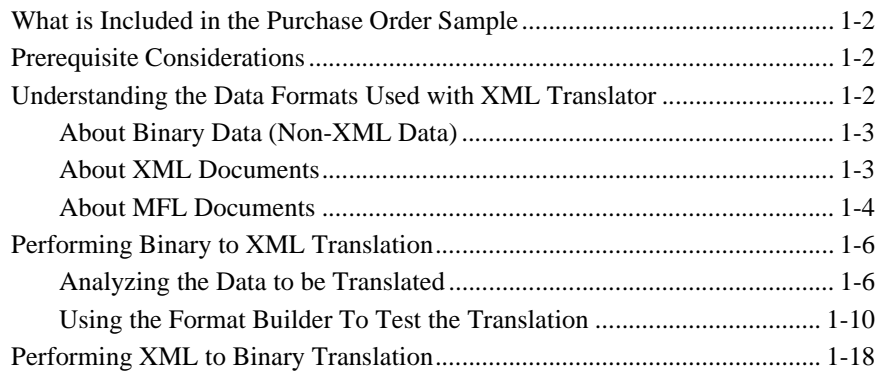

### **[2. Running the WebLogic Process Integrator Sample](#page-22-0)  Applications**

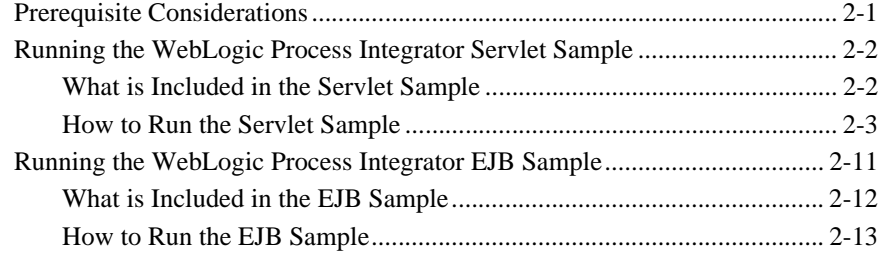

# <span id="page-4-0"></span>**1 Running the Purchase Order Sample**

The BEA WebLogic XML/Non-XML Translator (hereafter referred to as XML Translator) software includes a Purchase Order sample designed to illustrate the basic techniques of creating message format definitions for binary data using Format Builder. The Purchase Order sample consists of DTD, MFL, and DATA files. These samples can be used to test your installation of the XML Translator.

The following topics are discussed in this section:

- [What is Included in the Purchase Order Sample](#page-5-0)
- n[Prerequisite Considerations](#page-5-1)
- n[Understanding the Data Formats Used with XML Translator](#page-5-2)
- [Performing Binary to XML Translation](#page-9-0)
- [Performing XML to Binary Translation](#page-21-0)

# <span id="page-5-0"></span>**What is Included in the Purchase Order Sample**

The following table provides a listing and description of the files included in the Purchase Order sample application.

| <b>Directory</b> | File       | <b>Description</b>                                              |
|------------------|------------|-----------------------------------------------------------------|
| samples\po       |            | po 01. data Purchase order data in binary format.               |
|                  | po 02.data | Additional purchase order data in binary format.                |
|                  | po.dtd     | Purchase order document type definition.                        |
|                  | po.mfl     | Pre-built message format description of purchase order<br>data. |

**Table 1-1 List of Purchase Order Sample Application Files**

# <span id="page-5-1"></span>**Prerequisite Considerations**

There are certain software applications that must be installed and tasks that must be performed prior to running the Purchase Order sample. Please refer to the *BEA WebLogic XML/Non-XML Translator Release Notes* for more information.

# <span id="page-5-2"></span>**Understanding the Data Formats Used with XML Translator**

To understand how the Format Builder is used, it helps to understand the data formats used by XML Translator: binary data, XML, and MFL.

## <span id="page-6-0"></span>**About Binary Data (Non-XML Data)**

Because computers are based on the binary numbering system, applications often use a binary format to represent data. A file stored in binary format is computer-readable but not necessarily human-readable. Binary formats are used for executable programs and numeric data, and text formats are used for textual data. many files contain a combination of binary and text formats. Such files are usually considered to be binary files even though they contain some data in text format.

Unlike XML data, binary data is not self-describing. In other words, binary data does not provide a description of how the data is grouped, divided into fields, or arranged in a layout. Binary data is a sequence of bytes that can be interpreted as an integer, a string, or a picture, depending on the intent of the application that generates the sequence of bytes. For example, the following binary data string can be interpreted many different ways:

#### 2231987

This could be a date (2/23/1987) or a phone number (223-1987) or any number of other interpretations. Without a clear understanding of the purpose of this data string, the application has no idea how to interpret the string.

In order for binary data to be understood by an application, the format must be embedded within each application that accesses the binary data.

The Format Builder is used to create a Message Format Language (MFL) file that describes the layout of the binary data. MFL is an XML language that includes elements to describe each field of data, as well as groupings of fields (groups), repetition, and aggregation. The hierarchy of a binary record, the layout of the fields, and the groupings of fields and groups are expressed in an MFL document. The MFL document is used by XML Translator at run-time to translate binary data to and from an XML document.

### <span id="page-6-1"></span>**About XML Documents**

Extended Markup Language, or XML, is a text format for exchanging data between different systems. It allows data to be described in a simple, standard, text-only format. In contrast to binary data, XML data embeds a description of the data within the data stream. Applications can share data more easily, since they are not dependent on the

layout of the data being embedded within each application. Since the data is presented in a standard form, applications on disparate systems can interpret data in proprietary binary formats.

Instances of XML documents contain character data and markup. The character data is referred to as content, while the markup provides hierarchy for that content. Markup is distinguished from content by angle brackets. Information in the space between the " $\leq$ " and the " $>$ " is referred to as the tags that markup the content. Tags provide an indication of what the content is for, and a mechanism to describe Parent-child relationships.

An XML document can conform to a content model. A content model allows Metadata (data that is used to describe other data) about XML documents to be communicated to an XML parser. XML documents are said to be "valid" if they conform to a content model. A content model describes the data that can exist in an instance of an XML document. A content model also describes a top-level entity, which is a sequence of subordinate entities. These subordinate entities are further described by their tag names and data content. The two standard formats for XML content models are XML Document Type Definition (DTD) and XML Schema. A Schema is an XML document that defines what can be in an XML document. A DTD also defines what content can exist in an XML document, but the Schema definition is more specific than the DTD, and provides much finer-grained control over the content that can exist in an XML document.

### <span id="page-7-0"></span>**About MFL Documents**

Message Format Language (MFL) is an XML language that describes the layout of binary data. This language includes elements to describe each field of data, as well as groupings of fields (groups), repetition, and aggregation. The hierarchy of a binary record, the layout of fields, and the grouping of fields and groups is expressed in an MFL document. MFL documents are created using Format Builder. The Format Builder application allows you to define the structure of binary data and save that information in an MFL document. These MFL documents are then used to perform run-time translation.

The MFL documents you create using Format Builder can contain the following elements:

n Message Format — The top level element. Defines the message name and MFL version.

- n Field — Sequence of bytes that have some meaning to an application. (For example, the field EMPNAME contains an employee name.) Defines the formatting for the field. The formatting parameters you can define include:
	- Tagged Indicates that a literal precedes the data field, denoting the beginning of the field.
	- Length Field Indicates that a length value precedes the data field, denoting the length of this field.
	- Repeating Repeating fields appear more than once in the message format. You can set a specific number of times the field is to repeat, or define a delimiter to indicate the end of the repeating field.
	- Optional The field may or may not be present in the named message format.
- Groups Collections of fields, comments, and other groups or references that are related in some way (for example, the fields PAYDATE, HOURS, and RATE could be part of the PAYINFO group). Defines the formatting for all items contained in the group. The formatting parameters you can define include:
	- Repeating Repeating groups appear more than once in the message format: You can set a specific number of times the group is to repeat, or define a delimiter to indicate the end of the repeating group.
	- Choice of Children Defining a group as "Choice of Children" means that only one item in the group will appear in the message format.
	- Optional— The group of data within this structure may or may not be present in the named message format.
- References Indicates that another instance of the field or group format exists in the data. Reference fields or groups have the same format as the original field or group, but you can change the optional setting and the occurrence setting for the reference field or group. For example, if you have a "bill to" address and a "ship to" address in your data, you only need to define the address format once. You can create the "bill to" address definition and create a reference for the "ship to" address.
- Comments Notes or additional information about the message format.

# <span id="page-9-0"></span>**Performing Binary to XML Translation**

The following sections provide information on building sample purchase order format definitions using the Format Builder utility to test the translation of binary data into XML format.

- n[Analyzing the Data to be Translated](#page-9-1)
- [Using the Format Builder To Test the Translation](#page-13-0)

The Format Builder included with XML Translator allows you to build format definitions for binary data that will be translated to or from XML. Format definitions are the metadata used to parse binary data.

### <span id="page-9-1"></span>**Analyzing the Data to be Translated**

The key to translating binary data to and from XML is to create an accurate description of the binary data. For binary data (data that is not self-describing), you must identify the following elements:

- nHierarchical groups
- nGroup attributes, such as name, optional, repeating, delimited
- nData fields
- Data field attributes, such as name, data type, length/termination, optional, repeating

[Listing 1-1](#page-10-0) shows sample binary data that is included on the XML Translator CD-ROM and is called  $\semplement\po\po_01$ . data. In this sample, the example data is taken from a ficticious purchase order on a proprietary system that the XYZ Corporation uses. They would like to interchange this information with another system that accepts XML data.

#### <span id="page-10-0"></span>**Listing 1-1 Sample Binary Purchase Order Data**

```
1234;88844321;SUP:21Sprockley's Sprockets01/15/2000123 Main St.; 
Austin;TX;75222;555 State St.; Austin;TX;75222; 
PO12345678;666123;150;Red Sprocket;
```
Perform the following steps to analyze the purchase order data:

1. Get the definition of the data. This may involve using printed specifications or internal documentation. For this sample, we have described the purchase order format in [Table 1-2.](#page-10-1)

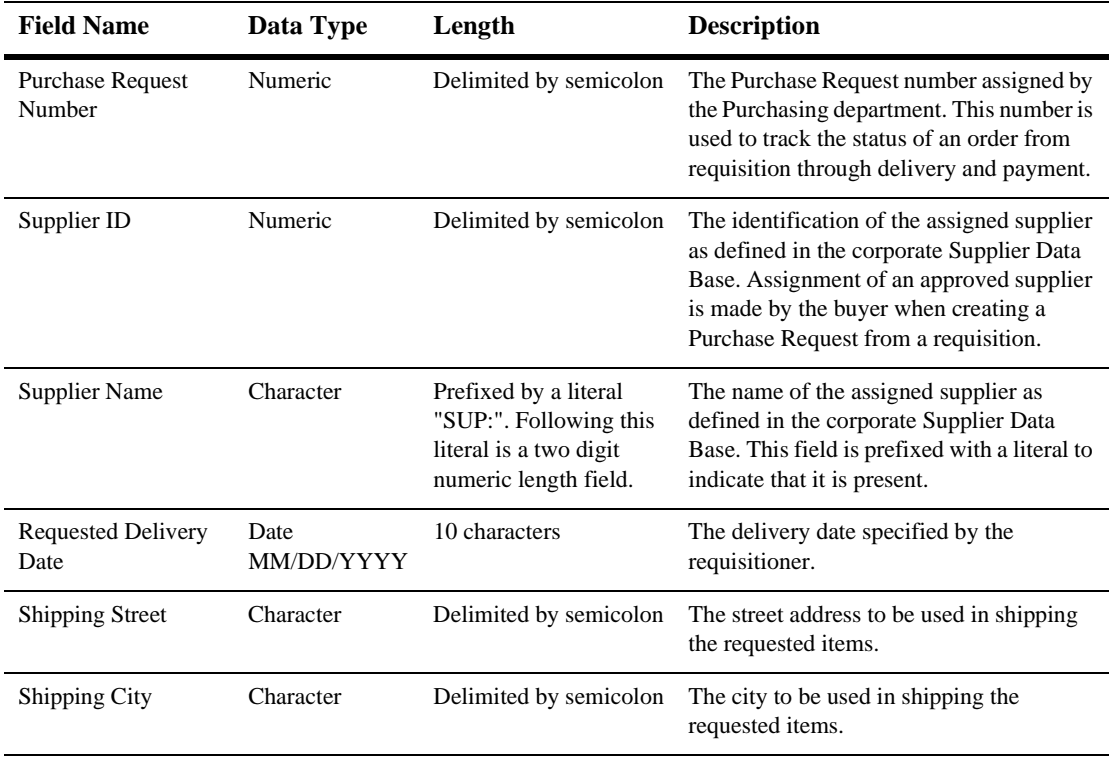

#### <span id="page-10-1"></span>**Table 1-2 Purchase Order Master Record**

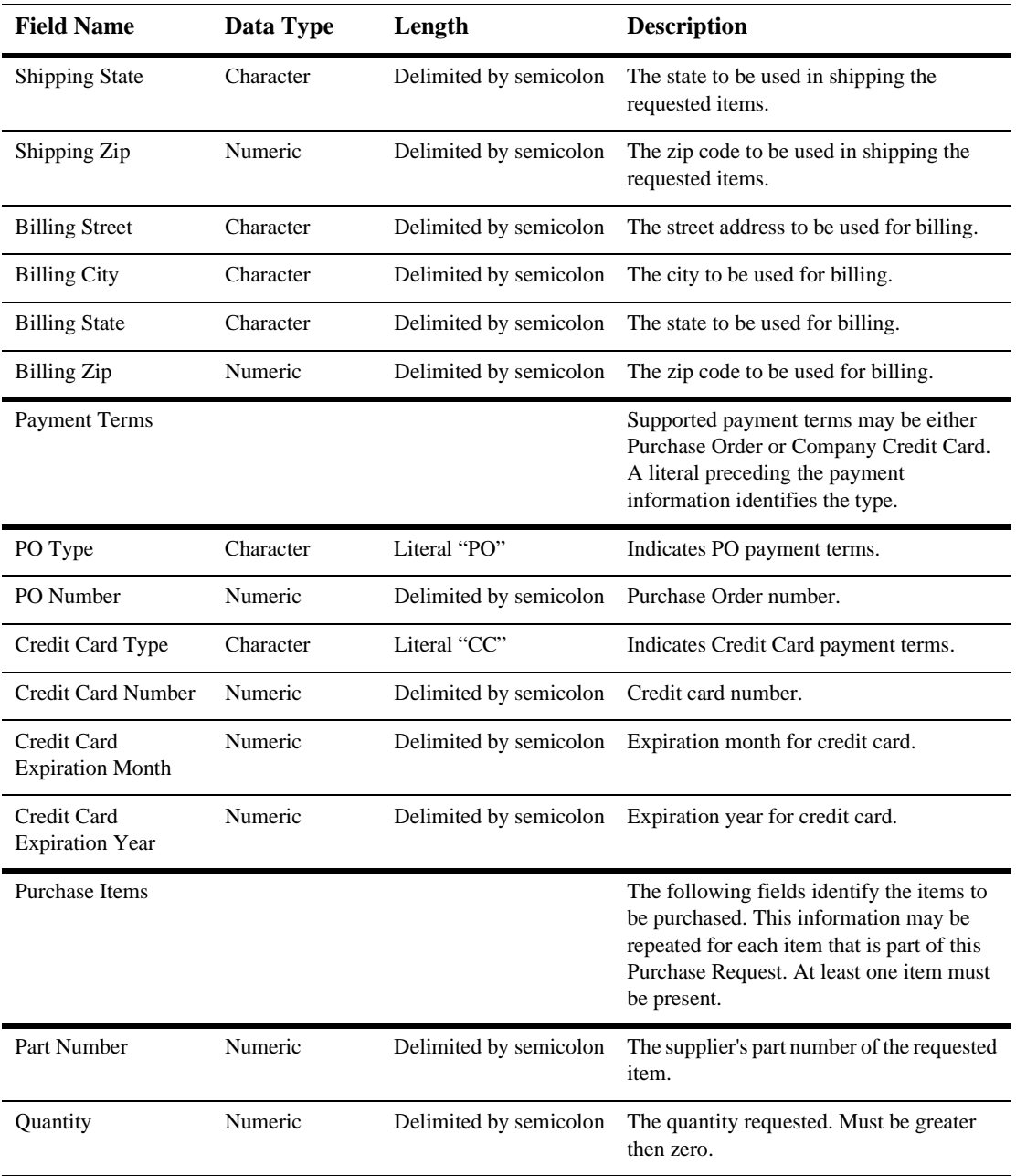

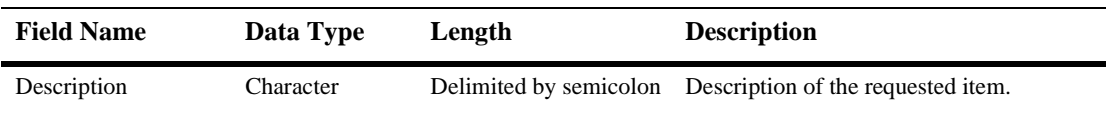

2. Identify hierarchical groups.

Groups are collections of fields, comments, and other groups or references that are related in some way. In [Table 1-2](#page-10-1), notice that the sample data defines two distinct groups: Payment Terms and Purchase Items. In addition to these groups, notice that there are several fields related to shipping and billing addresses. You can define a group for Shipping Address and a group for Billing Address.

3. Identify group attributes.

You must define the attributes of the hierarchical groups. Group attributes include the name of the group, whether the group is optional, repeating, or delimited, or whether it is defined as a reference to another group. For example, look at the Address group within the Shipping Address and Billing Address groups. These two groups contain the same fields with the same attributes. Therefore, you can define the Address group within the Shipping Address group and set up the Address group within the Billing Address group as a reference. For more information on references, refer to the *BEA WebLogic XML/Non-XML Translator User Guide*.

4. Identify data fields.

Fields are a sequence of bytes that have some meaning to an application. In [Table 1-2](#page-10-1), some of the sample data fields are Purchase Request Number, Supplier ID, Supplier Name, etc.

5. Identify data field attributes.

You need to define the attributes of the data fields. Field attributes include the name of the field, the type of data contained in the field, the length of the field, or the delimiter that denotes the end of the field. For example, the Supplier ID field is delimited by a semicolon (;) indicating the end of the field data, but the Requested Delivery Date has an implied length of 10 characters.

Once you have completed the steps above, it might be helpful to put the data into a spreadsheet form as shown in [Table 1-3](#page-13-1). This will assist you in entering the data in Format Builder to create your message definitions.

| Description               | Group | Field                     | Reference | Optional | Name / Refers To        | Data Type       | Occurrence   | Delimited by           |
|---------------------------|-------|---------------------------|-----------|----------|-------------------------|-----------------|--------------|------------------------|
| Purchase Request Number   |       | X                         |           |          | PR Number               | Numeric         | $\mathbf{1}$ | Semicolon              |
| Supplier ID               |       | X                         |           |          | Supplier ID             | Numeric         | $\mathbf{1}$ | Semicolon              |
| <b>Supplier Name</b>      |       | X                         |           |          | X Supplier Name         | String          | $\mathbf{1}$ | Numeric field length 2 |
| Requested Delivery Date   |       | X                         |           |          | Requested Delivery Date | Date MM/DD/YYYY | $\mathbf{1}$ | Semicolon              |
| Shipping Address X        |       |                           |           |          | Shipping Address        |                 | $\mathbf{1}$ |                        |
| Street                    |       | $\times$                  |           |          | Street                  | String          | $\mathbf{1}$ | Semicolon              |
| City                      |       | X                         |           |          | City                    | String          | $\mathbf{1}$ | Semicolon              |
| State                     |       | X                         |           |          | State                   | String          | $\mathbf{1}$ | Semicolon              |
| Zip                       |       | X                         |           |          | Zip                     | Numeric         | $\mathbf{1}$ | Semicolon              |
| <b>Billing Address</b>    |       |                           | X         |          | Address                 |                 | $\mathbf{1}$ | Semicolon              |
| <b>Street</b>             |       |                           | X         |          | <b>Street</b>           | String          | $\mathbf{1}$ | Semicolon              |
| City                      |       |                           | X         |          | City                    | String          | $\mathbf{1}$ | Semicolon              |
| State                     |       |                           | X         |          | State                   | String          | $\mathbf{1}$ | Semicolon              |
| Zip                       |       |                           | X         |          | Zip                     | Numeric         | $\mathbf{1}$ | Semicolon              |
| Payment Terms X           |       |                           |           |          | <b>Payment Terms</b>    |                 | $\mathbf{1}$ |                        |
| Purchase Order X          |       |                           |           |          |                         |                 | $0$ or $1$   |                        |
| Purchase Order Tag        |       | $\boldsymbol{\mathsf{X}}$ |           |          | Payment_Type_PO         | Literal "PO"    | $\mathbf{1}$ | Semicolon              |
| Purchase Order Number     |       | X                         |           |          | PO Number               | Numeric         | $\mathbf{1}$ | Semicolon              |
| Credit Card X             |       |                           |           |          |                         |                 | 0 or 1       |                        |
| Payment Type              |       | X                         |           |          | Payment_Type_CC         | Literal "CC"    | $\mathbf{1}$ | Semicolon              |
| <b>Credit Card Number</b> |       | $\times$                  |           |          | CC Number               | Numeric         | $\mathbf{1}$ | Semicolon              |
| Credit Card Expire Month  |       | $\boldsymbol{\mathsf{X}}$ |           |          | CC Expire Month         | Numeric         | $\mathbf{1}$ | Semicolon              |
| Credit Card Expire Year   |       | $\boldsymbol{\mathsf{X}}$ |           |          | CC Expire Year          | Numeric         | $\mathbf{1}$ | Semicolon              |
| Purchase Items X          |       |                           |           |          | Purchase Items          |                 | $1 - n$      | Semicolon              |
| Part Number               |       | X                         |           |          | Part Number             | Numeric         | $\mathbf{1}$ | Semicolon              |
| Quantity                  |       | $\times$                  |           |          | Quantity                | Numeric         | $\mathbf{1}$ | Semicolon              |
| Description               |       | X                         |           |          | Description             | String          | $\mathbf{1}$ | Semicolon              |
|                           |       |                           |           |          |                         |                 |              |                        |

<span id="page-13-1"></span>**Table 1-3 Analysis of Purchase Order Data**

## <span id="page-13-0"></span>**Using the Format Builder To Test the Translation**

This section walks you through the Format Builder steps required to create the message definition file for translating the binary Purchase Order data to XML.

**Notes:** For details on entering data in the detail windows of Format Builder, refer to the *BEA WebLogic XML/Non-XML User Guide*.

The file  $\sum_{p\in\mathbb{N}}$  included on the CD-ROM contains the message definition created by the steps below. You can use this file for reference to make sure you create the definition correctly.

### **Step 1. Starting Format Builder and Creating the Message Format**

To start Format Builder and create the message format:

- 1. Choose Start→Programs→BEA WebLogic XML/Non-XML Translator→Format Builder. The Format Builder main window displays.
- 2. Choose File→New. A new message definition opens.
- 3. Enter **PurchaseRequest** as the message format name and click Apply. The tree pane changes to reflect the new message format name.

### <span id="page-14-0"></span>**Step 2. Creating Fields**

To create fields:

1. Select PurchaseRequest in the tree pane and choose Insert→Field→As Child. The Field Description detail window opens.

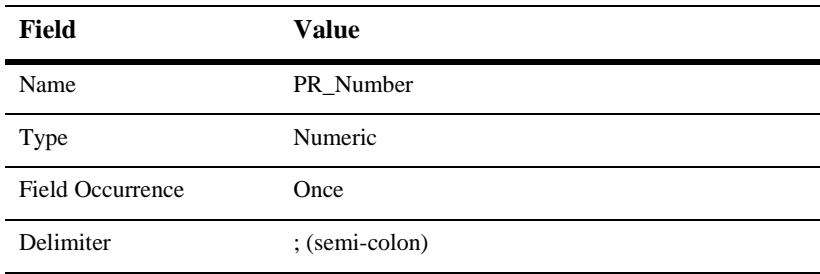

2. Enter the field details as follows:

These values were determined by our analysis of the raw purchase order data, as you can see in [Table 1-3](#page-13-1).

- 3. Click Apply. The PR\_Number field is saved to the message format file.
	- **Note:** Since the only difference between the PR\_Number field and the Supplier\_ID field is the name, we will use the Format Builder Duplicate feature to create the Supplier\_ID field.
- 4. Select the PR\_Number field you just created in the tree pane and click Duplicate. A new field description is displayed in the detail pane.
- 5. Enter Supplier\_ID as the name and click Apply. The Supplier\_ID field is created and stored in the message format file.
- 6. Select the Supplier\_ID field you just created in the tree pane and choose Insert→Field→As Sibling.
- 7. Enter the Supplier\_Name field details as follows:

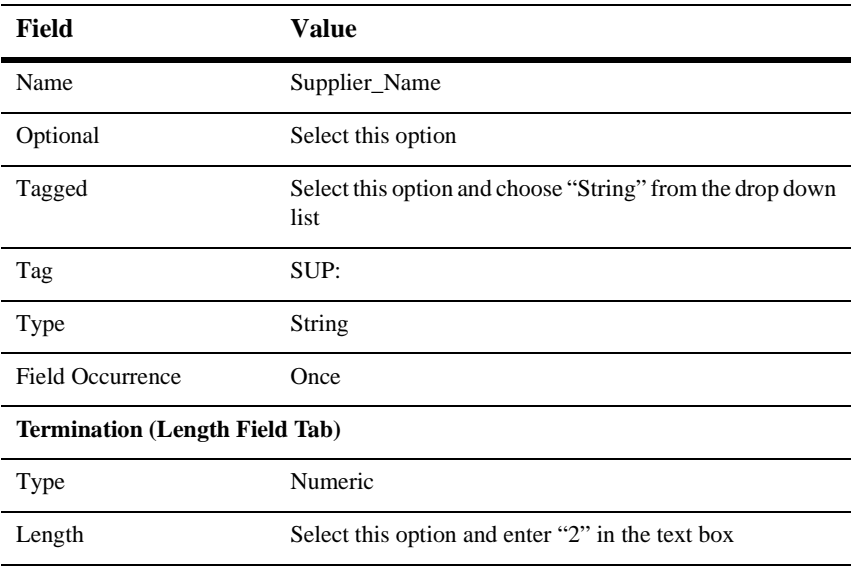

- 8. Click Apply. The Supplier\_Name field is created and added to the tree pane.
	- **Note:** The dashed box around the field icon in the tree pane indicates this is an optional field.
- 9. Select the Supplier\_Name field you just created in the tree pane and choose Insert→Field→As Sibling.
- 10. Enter the Requested\_Delivery\_Date field details as follows:
	- **Note:** The Field detail pane changes based on the Type selected. Because this field is a Date type, it has an implied length and does not require you to specify the termination.

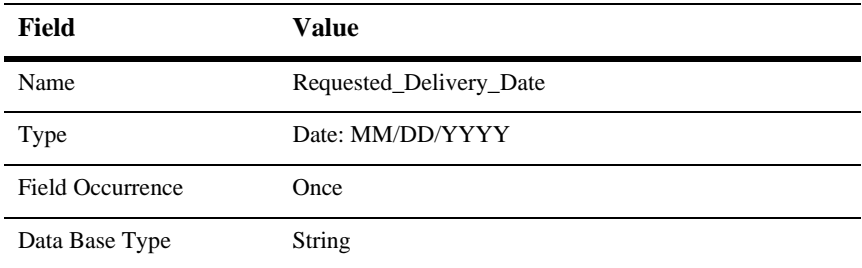

11. Click Apply. The Requested\_Delivery\_Date field is created and added to the tree pane.

### **Step 3. Creating Groups**

To create groups:

- 1. Select the Requested\_Delivery\_Date field in the tree pane and choose Insert→Group→As Sibling. The Group Detail window opens.
- 2. Enter the group details as follows:

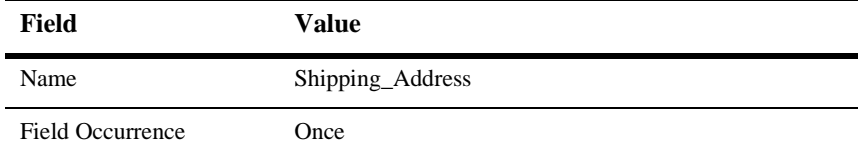

These values were determined by our analysis of the raw purchase order data presented in [Table 1-3](#page-13-1).

3. Click Apply. The Shipping\_Address group is created and added to the tree pane.

We know from our initial data analysis that the Shipping Address and Billing Address groups contain the same fields with the same attributes. Therefore, we can define the Address group within the Shipping Address group and set up the Address group within the Billing Address group as a reference. For more information on references, refer to the *BEA WebLogic XML/Non-XML Translator User Guide*.

- 4. Select the Shipping\_Address group in the tree pane and choose Insert→Group→As Child.
- 5. Use the data in [Table 1-3](#page-13-1) to create the Address group and click Apply to save the data.
- 6. Follow the steps outlined in [Step 2. Creating Fields,](#page-14-0) to create the Street, City, State, and Zip fields as children of the Address group.
	- **Note:** Once the Street field is created, you can use the Duplicate button to create the City and State fields.

### **Step 4. Creating a Group Reference**

Now we are going to create the Billing Address group and fields. Since this is a duplicate of the Shipping Address group, we can create a group reference. A reference group has the same format as the original group, but you can change the optional setting and the occurrence setting for the reference group.

- 1. Select the Shipping\_Address group in the tree pane and choose Insert→Group→As Sibling. The Group Detail window opens.
- 2. Enter the group details as follows:

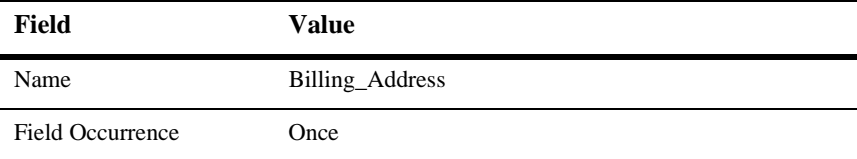

These values were determined by our analysis of the raw purchase order data presented in [Table 1-3](#page-13-1).

- 3. Select the Address group under Shipping\_Address in the tree pane and choose Edit→Copy. This copies the Address group details (including child objects) and places them on the clipboard.
- 4. Select the Billing\_Address group you created in step 2 in the tree pane and choose Edit→Paste→As Reference. This pastes the copy of the Address group into the message definition as a sibling of the Billing Address group.
	- **Note:** You can identify this Address group as a reference by the icon located to the left of it in the tree pane.

## 戶

5. Change the Address reference group to be a child of the Billing\_Address group by selecting the Address reference group in the tree pane and choose Edit→Demote. The Address reference group moves *under* the Billing\_Address group.

### **Step 5. Creating the Remaining Items**

Follow Steps 1 through 4 above to create the remaining items necessary to complete the message definition for the Purchase Order sample. Use the analysis of the raw purchase order data presented in [Table 1-3](#page-13-1) to determine the values you need to enter for each item. You can use the file  $\sum_{\text{open}}$  for reference if you need assistance.

When you finish entering the items, your tree pane should looks similar to [Figure 1-1.](#page-19-0)

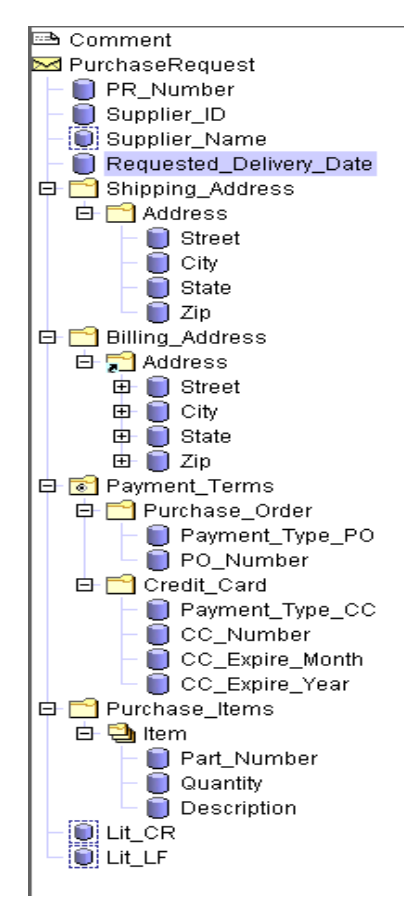

<span id="page-19-0"></span>**Figure 1-1 Completed Tree Pane for Purchase Order Sample**

### **Step 6. Saving the Message Format**

To save a message format file:

- 1. Choose File→Save As. The Save As dialog displays.
- 2. Navigate to the directory where you want to save the file.
- 3. In the File Name text box, type the name you want to assign to the file.
- **Note:** Format Builder automatically assigns the .MFL extension to message format files by default if no extension is given.
- 4. Click Save As to save the file in the specified location with the specified name and extension.

Once you have generated the Message Format definition, you can create a DTD or XML Schema document that describes the XML to be converted. You can set up Format Builder to automatically generate a DTD and/or Schema for your message definitions as follows:

- 1. From the Format Builder main window, choose Tools→Options. The Format Builder Options dialog opens.
- 2. Select Auto-generate DTD and/or Auto-generate Schema to have Format Builder automatically create these documents during the translation process.
- 3. Click OK to activate your selections.

Now, whenever you save message format documents, Format Builder will generate a DTD and/or a Schema for your message format. Refer to the *BEA WebLogic XML/Non-XML User Guide* for more information on DTDs and Schemas.

### **Step 7. Testing the Message Format**

Now, you must test the message format to identify any errors that exist before using it to translate actual data.

- 1. Choose Test→Message Format. The Tester opens. This allows you to test the translation of the binary purchase order data into XML.
- 2. Click Load and navigate to the SAMPLES\PO directory.
- 3. Choose the file PO\_01.DATA and click Open. The left side of the Format Tester dialog displays the binary data.
- 4. Click **To XML >**. The binary data is translated and the right side of the dialog displays the purchase order data in XML format.
	- **Note:** You can see the messages output during the translation by selecting Debug.
- 5. If the translated data appears correct, click Save on the right side of the dialog (under XML).
- 6. Navigate to the SAMPLES\PO directory and enter PO.XML as a name for the XML data.

# <span id="page-21-0"></span>**Performing XML to Binary Translation**

You can also use Format Builder to create message definitions and test the translation of XML data to binary. The steps required to do this are essentially the same as translating binary data to XML. To translate XML data to binary, first create an MFL description of the binary format. The Purchase Order Record sample provides an MFL document that can be loaded by performing the following steps:

- 1. Choose File→Open in Format Builder.
- 2. Navigate to the directory containing the desired file and select the file name.
- 3. Click open. The file is loaded into Format Builder.
- 4. Choose Tester→Message Format.
- 5. Under the XML panel, click Load, and navigate to the SAMPLES\PO directory.
- 6. Choose the file po.xml and click Open. The right side of the Format Tester dialog displays the XML data.
- 7. Click **<To Binary**. The XML data is translated, and the right side of the dialog displays the purchase order data in Binary format.

**Note:** You can see the messages output during the translation by selecting Debug.

# <span id="page-22-0"></span>**2 Running the WebLogic Process Integrator Sample Applications**

The BEA WebLogic XML/Non-XML Translator software includes two sample applications designed to illustrate the integration of XML Translator with BEA WebLogic Process Integrator. This section describes these samples and gives you step-by-step instructions for running the samples. The following topics are discussed:

- **n** [Prerequisite Considerations](#page-22-1)
- n[Running the WebLogic Process Integrator Servlet Sample](#page-23-0)
- n[Running the WebLogic Process Integrator EJB Sample](#page-32-0)

## <span id="page-22-1"></span>**Prerequisite Considerations**

There are certain software applications that must be installed and tasks that must be performed prior to running the Purchase Order sample. Please refer to the *BEA WebLogic XML/Non-XML Translator Release Notes* for more information.

**Note:** The instructions presented in this section assume that you have a good working knowledge of BEA WebLogic Process Integrator and BEA WebLogic Server. You should have successfully installed WebLogic Process Integrator and run a sample workflow prior to running the Purchase Order sample.

# <span id="page-23-0"></span>**Running the WebLogic Process Integrator Servlet Sample**

This sample application implements a Web Archive (WLPI\_Sample.war) that installs a servlet to accept requests for conversion of binary data to XML. The servlet is accessed via a browser and responds by displaying the generated XML data. In addition, a generated XML file may be posted to a JMS topic to act as a starting event for a WebLogic Process Integrator workflow.

**Note:** This sample does not require the interface to WebLogic Process Integrator; however, in order to start the workflow, WebLogic Process Integrator is required.

### <span id="page-23-1"></span>**What is Included in the Servlet Sample**

The following table provides a listing and description of the files included in the WebLogic Process Integrator Servlet sample application. This sample application can be found in the samples\wpli\servlet directory.

| <b>Directory</b> | File             | <b>Description</b>                                                                                                    |
|------------------|------------------|----------------------------------------------------------------------------------------------------|
| servlet\source   | WLPI sample.java | The source code for the servlet used to present the HTML<br>screen and process binary data to XML. This XML may<br>be placed, optionally, onto the WebLogic Process<br>Integrator JMS topic. |
| servlet          | SampleData.mfl   | The Message Format Language description of the sample<br>binary data file used to start the sample WebLogic Process<br>Integrator workflow.                                                  |
| servlet          | SampleData.data  | The sample data file used as input to start the sample<br>WebLogic Process Integrator workflow.                                                                                              |

**Table 2-1 List of Servlet Sample Application Files**

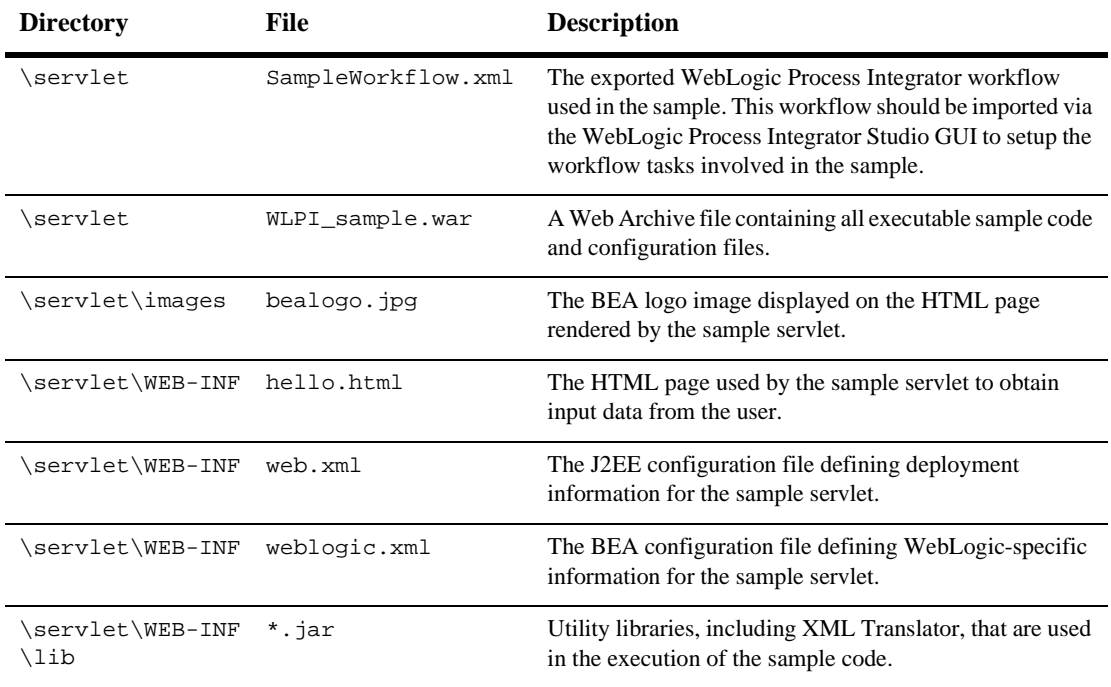

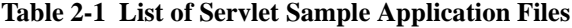

### <span id="page-24-0"></span>**How to Run the Servlet Sample**

This section describes the steps required to run the Servlet Sample. Follow the instructions appropriate for your WebLogic Server version (5.1 or 6.0). For instructions on the tasks specific to WebLogic Server and WebLogic Process Integrator, refer to the documentation that accompanies those applications.

### **Using WebLogic 5.1**

To run the servlet sample stand-alone (without WebLogic Process Integrator):

1. Copy the license-group section from the XML Translator license file (license.bea) to the WebLogic Process Integrator license file. For details on this procedure, refer to the BEA WebLogic XML/Non-XML Translator *Release Notes* and the WebLogic Process Integrator documentation.

2. Using a text editor, add the following line to the end of your weblogic.properties file:

weblogic.httpd.webApp.WLXT=<path to war file>/WLPI\_sample.war

- **Note:** If you have both WebLogic Server and WebLogic Process Integrator installed, you may have two instances of the weblogic.properties file. Make sure you edit the file in the WebLogic Process Integrator directory for this sample exercise.
- 3. Start WebLogic.
- 4. Start a web browser and enter the following URL:

http://<weblogic server>:<weblogic port>/WLXT/WLXTTest

- 5. Select an MFL file and a data file from your local machine.
- 6. Click Submit. The server response displays the generated XML data.

The following additional steps can be run to start the workflow if you are integrating with WebLogic Process Integrator:

- 1. Using a text editor, open the weblogic.properties file in the wlpi\Server directory.
- 2. Modify the mail.host parameter to contain the address of your SMTP server.
- 3. Start WebLogic Process Integrator.
- 4. Start the WebLogic Process Integrator Studio and log on.
- 5. Select Templates in the left pane, click the right mouse button, and choose Create to create a new template.
- 6. Select the newly created template, click the right mouse button, and choose Import Template Definition.
- 7. Select the file \samples\wlpi\SampleWorkFlow.xml.
- 8. Select the newly imported workflow, click the right mouse button, and choose Properties. The Properties dialog displays.
- 9. Select Active and click OK.
- 10. Select the workflow, click the right mouse button, and choose Save.
- 11. Using a text editor, open the file \samples\wlpi\SampleData.data. Replace the text user@bea.com with a valid email address. This is the address the workflow uses to deliver the email message.
- 12. Open a browser and go to the following URL:

http://<weblogic server/port>/WLXT/WLXTTest

13. Enter the following path to the MFL file:

samples\wlpi\SampleData.xml

14. Enter the following path to the data file:

samples\wlpi\SampleData.data

15. Select the option to invoke WebLogic Process Integrator and click Submit. A short email message is sent to the address you supplied in the data file.

### **Using WebLogic 6.0**

To run the servlet sample stand-alone (without WebLogic Process Integrator):

- 1. Copy the license-group section from the XML Translator license file (license.bea) to the WebLogic Process Integrator license file. For details on this procedure, refer to the BEA WebLogic XML/Non-XML Translator *Release Notes* and the WebLogic Process Integrator documentation.
- 2. Start WebLogic.
- 3. Copy the WLPI\_sample.war file to the default web application directory. By default, these directories are:

C:\bea\wlserver6.0\config\mydomain\applications (for Windows NT or Windows 2000)

\$BEA\_HOME/wlserver6.0/config/mydomain/applications (for Unix)

4. If your WebLogic Server has auto-deployment enabled, the sample web application is deployed within several seconds. Verify the deployment setting using the WebLogic Server Console, as shown in [Figure 2-1](#page-27-0).

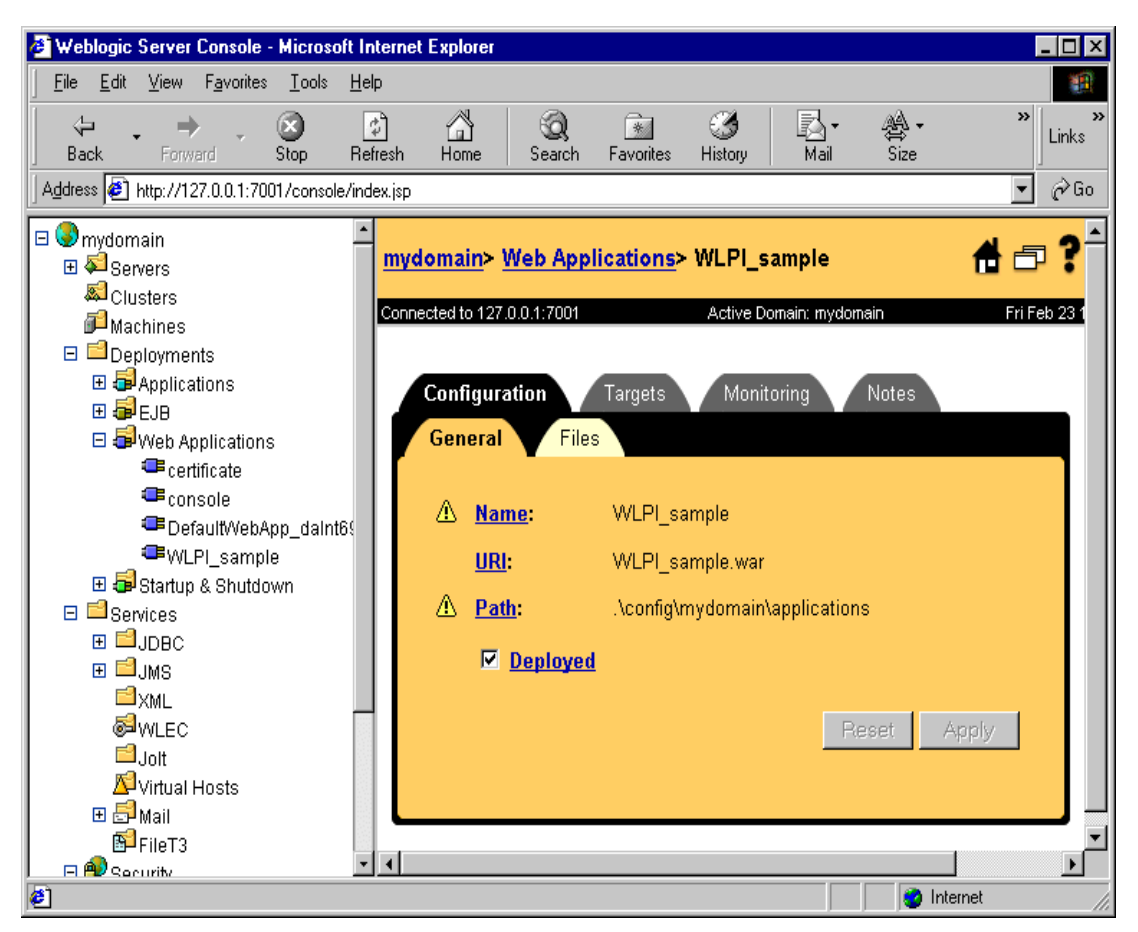

<span id="page-27-0"></span>**Figure 2-1 WebLogic Server Console**

- 5. If you have disabled auto-deployment on your WebLogic Server, you must statically deploy the web application using the WebLogic Server Console. To do this, follow the steps below:
	- a. From the tree in the left pane, choose Web Applications.
	- b. In the right pane, click Install a New Web Appolication.
	- c. Enter the path and file name of the WLPI\_sample.war file and press Upload.

**Note:**Do not select the file you copied to the applications directory in step 3.

After the WLPI\_sample.war file is successfully uploaded, WLPI\_sample appears in the tree under Web Applications.

- d. Select the new WLPI\_sample node from the tree.
- e. Click the Deployed checkbox in the right pane and click Apply.
- f. Select the Targets tab.
- g. Move your server name from the Available column to the Chosen column, as shown in [Figure 2-2.](#page-29-0)

<span id="page-29-0"></span>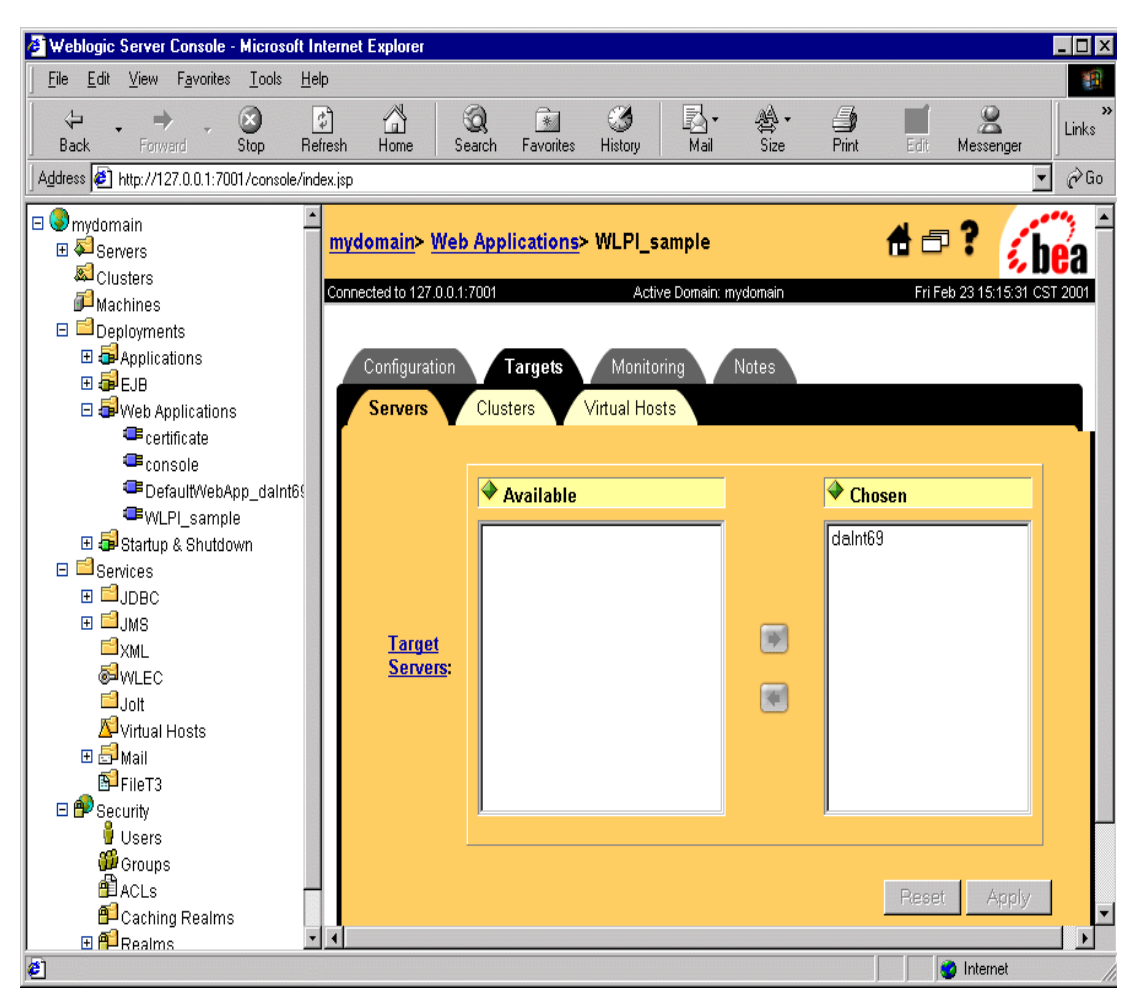

**Figure 2-2 WebLogic Server Console Targets Tab**

6. Start a web browser and enter the following URL:

http://<host>:<port>/WLPI\_sample/WLXTTest

- 7. Select an MFL file and a data file from your local machine.
- 8. Click Submit. The server response displays the generated XML data.

The following additional steps can be run to start the workflow if you are integrating with WebLogic Process Integrator:

- 1. Start WebLogic Process Integrator.
- 2. Start the WebLogic Process Integrator Studio and log on.
- 3. From the tree in the left pane, choose Mail.
- <span id="page-30-0"></span>4. Enter the appropriate information to configure your mail host. [Figure 2-3](#page-30-0) shows an example of the Mail Session Configuration screen.

**Figure 2-3 WebLogic Server Console Mail Session Configuration Tab**

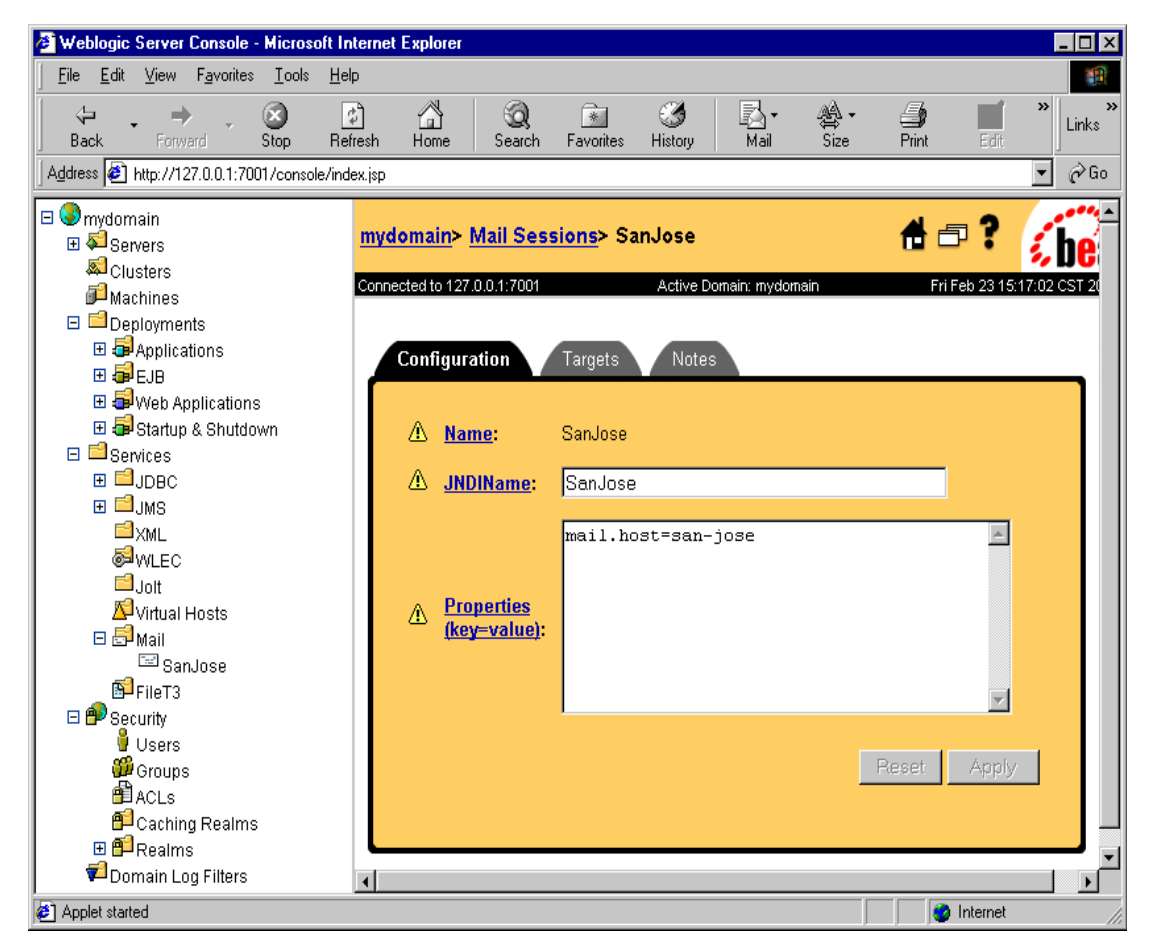

- 5. Select the Targets tab.
- 6. Move your mail server name from the Available column to the Chosen column, as shown in [Figure 2-4](#page-31-0).

<span id="page-31-0"></span>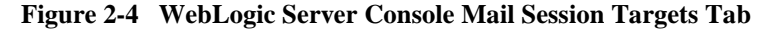

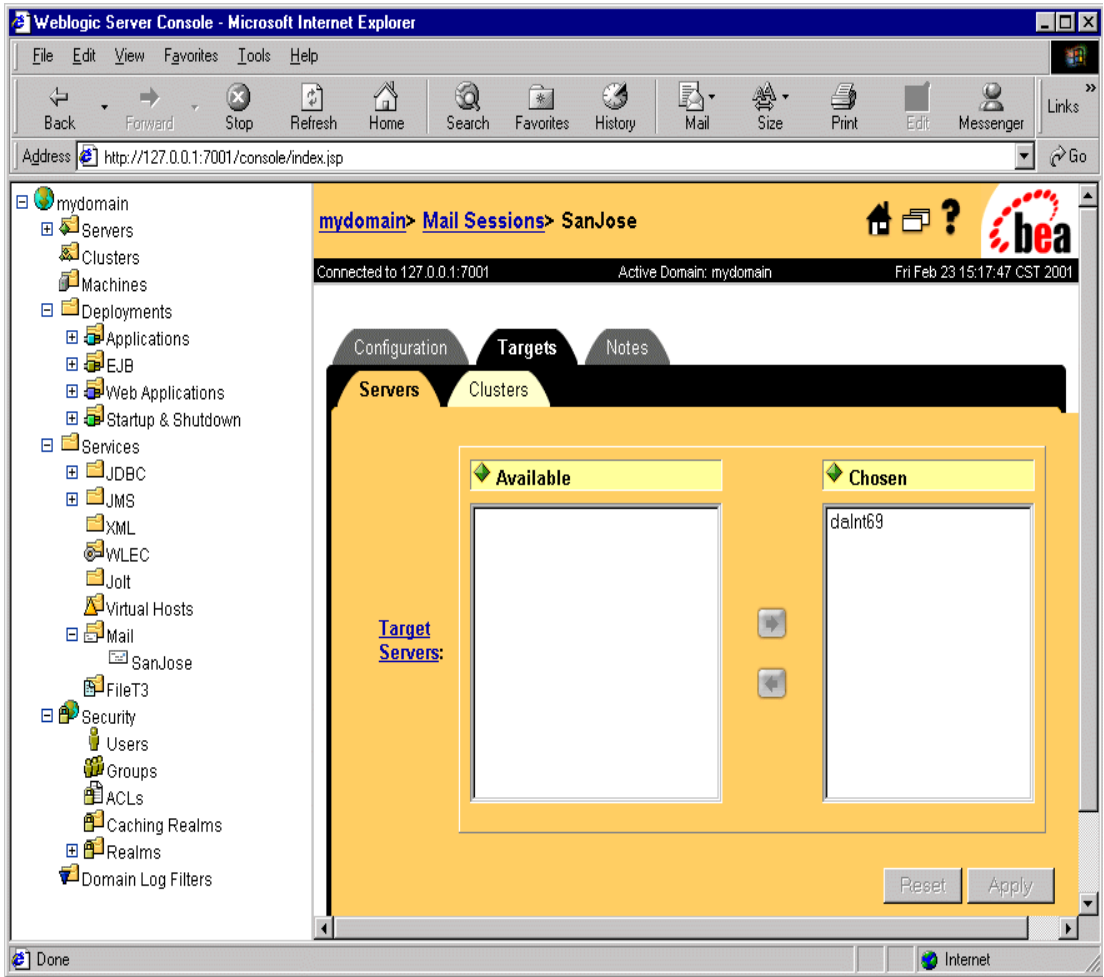

7. Select Templates in the left pane, click the right mouse button, and choose Create to create a new template.

- 8. Select the newly created template, click the right mouse button, and choose Import Template Definition.
- 9. Select the file \samples\wlpi\SampleWorkFlow.xml.
- 10. Select the newly imported workflow, click the right mouse button, and choose Properties. The Properties dialog displays.
- 11. Select Active and click OK.
- 12. Select the workflow, click the right mouse button, and choose Save.
- 13. Using a text editor, open the file \samples\wlpi\SampleData.data. Replace the text user@bea.com with a valid email address. This is the address the workflow uses to deliver the email message.
- 14. Open a browser and go to the following URL:

http://<weblogic server/port>/WLXT/WLXTTest

15. Enter the following path to the MFL file:

samples\wlpi\SampleData.xml

16. Enter the following path to the data file:

samples\wlpi\SampleData.data

17. Select the option to invoke WebLogic Process Integrator and click Submit. A short email message is sent to the address you supplied in the data file.

# <span id="page-32-0"></span>**Running the WebLogic Process Integrator EJB Sample**

This sample simulates a dataflow from an HR system to a payroll system, initiated by the entry of payroll data. The employee data is obtained from a legacy payroll system that uses binary data. The data is translated to XML in order to perform a calculation to determine the employee's pay information. The result of the calculation is translated back to binary and sent on to the payroll system.

## <span id="page-33-0"></span>**What is Included in the EJB Sample**

The following table provides a listing and description of the files included in the WebLogic Process Integrator EJB sample application. This sample application can be found in the samples\wpli\ejb directory.

| <b>Directory</b> | File                              | <b>Description</b>                                                                                                    |
|------------------|-----------------------------------|----------------------------------------------------------------------------------------------------|
| \ejb             | Makefile                          | Make file for building the sample source to a .jar file.                                                                                                    |
| \ejb             | WLXTExample.xml                   | Exported sample workflow from WebLogic Process<br>Integrator.                                                                                                    |
| \ejb             | HR.mf1                            | MFL file for binary data returned from the Sample HR<br>Bean.                                                                                                    |
| \ejb             | Payroll.mfl                       | MFL file for binary data passed to the Sample Payroll<br>Bean.                                                                                                    |
| \ejb             | Autopay.cmd                       | Windows NT command script to initiate the workflow<br>from the command line.                                                                                                    |
| \ejb             | Autopay.sh                        | Unix shell script to initiate the workflow from a<br>command prompt.                                                                                                    |
| \ejb\lib         | WLXTEJB51.jar or<br>WLXTEJB60.jar | Executables for the sample application. The file<br>WLXTEJB51. jar is used if you have WebLogic<br>Server version 5.1 installed. The file WLXTEJB60. jar<br>is used if you have WebLogic Server 6.0 installed. |
| \ejb\source      | XMLnonXML<br>Translator.java      | EJB wrapper class for WLXT.                                                                                                    |
| \ejb\source      | XMLnonXML<br>TranslatorHome.java  | EJB wrapper class for WLXT.                                                                                                    |
| \ejb\source      | XMLnonXML<br>TranslatorBean.java  | EJB wrapper class for WLXT.                                                                                                    |
| \ejb\source      | Payroll.java                      | Sample EJB to represent legacy payroll system.                                                                                                    |
| \ejb\source      | PayrollHome.java                  | Sample EJB to represent legacy payroll system.                                                                                                    |

**Table 2-2 List of EJB Sample Application Files**

| <b>Directory</b> | <b>File</b>         | <b>Description</b>                                                                                |
|------------------|---------------------|---------------------------------------------------------------------------------------------------|
| \ejb\source      | PayrollBean.java    | Sample EJB to represent legacy payroll system.                                                    |
| \ejb\source      | HR.java             | Sample EJB to represent legacy HR system.                                                         |
| \ejb\source      | HRHome.java         | Sample EJB to represent legacy HR system.                                                         |
| \ejb\source      | HRBean.java         | Sample EJB to represent legacy HR system.                                                         |
| \ejb\source      | AutoPay.java        | Program to place a pre-formatted message on the WLPI<br>Event Topic to start the sample workflow. |
| \ejb\source      | HexDump.java        | Utility class used by the sample EJBs.                                                            |
| \ejb\source      | EmployeeRecord.java | Employee data class used by the sample HR EJB.                                                    |

**Table 2-2 List of EJB Sample Application Files**

### <span id="page-34-0"></span>**How to Run the EJB Sample**

Follow the steps below to run the EJB sample. For specific instructions on performing the tasks in WebLogic Process Integrator and WebLogic Server, please refer to the documentation that accompanies those applications.

### **Step 1. Configure and Run WebLogic Process Integrator using WebLogic Server 5.1**

**Note:** If you are running WebLogic Process Integrator under WebLogic Server 5.1, follow the steps below.

If you are running WebLogic Process Integrator under WebLogic Server 6.0, proceed to [Step 2. Configure and Run WebLogic Process Integrator using](#page-35-0)  [WebLogic Server 6.0](#page-35-0).

1. Copy the license-group section from the XML Translator license file (license.bea) to the WebLogic Process Integrator license file. For details on this procedure, refer to the BEA WebLogic XML/Non-XML Translator *Release Notes* and the WebLogic Process Integrator documentation.

2. Deploy the sample beans by adding an entry to the WebLogic Properties file. For example:

```
weblogic.ejb.deploy=d:/beahome/wlxt1.0/samples/ejb/lib/WLXTEJB51.jar
```
3. Add the full path and file name of the following .jar files to the server.cmd file used to start the WebLogic Process Integrator Server.

xmlx.jar dom2.jar sax2.jar ebase.jar wlxt.jar

- 4. In the WebLogic Process Integrator home directory, create a subdirectory called mflrepos.
- 5. Copy the two sample .mfl files included with this sample ( $Payroll.mfl$  and HR.mfl) to the new subdirectory.
- 6. Start the WebLogic Process Integrator Server.
- 7. Run WebLogic Process Integrator Studio.

### <span id="page-35-0"></span>**Step 2. Configure and Run WebLogic Process Integrator using WebLogic Server 6.0**

- 1. Copy the license-group section from the XML Translator license file (license.bea) to the WebLogic Process Integrator license file. For details on this procedure, refer to the BEA WebLogic XML/Non-XML Translator *Release Notes* and the WebLogic Process Integrator documentation.
- 2. Copy the file WLXTEJB60.jar from the  $\samples\wlpi\ejb\lib$  directory where you have XML Translator installed to the  $\lambda$  is directory where you have WebLogic Process Integrator installed.
- 3. Open the file config.xml in a text editor. This file can be found in the directory <BEA\_Home>\wlserver6.0\config\<domain\_name>.
- 4. Add the following lines to the end of the WebLogic Process Integrator Application section of the file:

```
<EJBComponent
  Name="wlxt-sample"
  Targets="<your_machine_name>"
```
URI="WLXTEJB60.jar" />

[Figure 2-5](#page-36-0) shows an example of the Application section of the config.xml file with the above lines added.

#### <span id="page-36-0"></span>**Figure 2-5 Sample config.xml file**

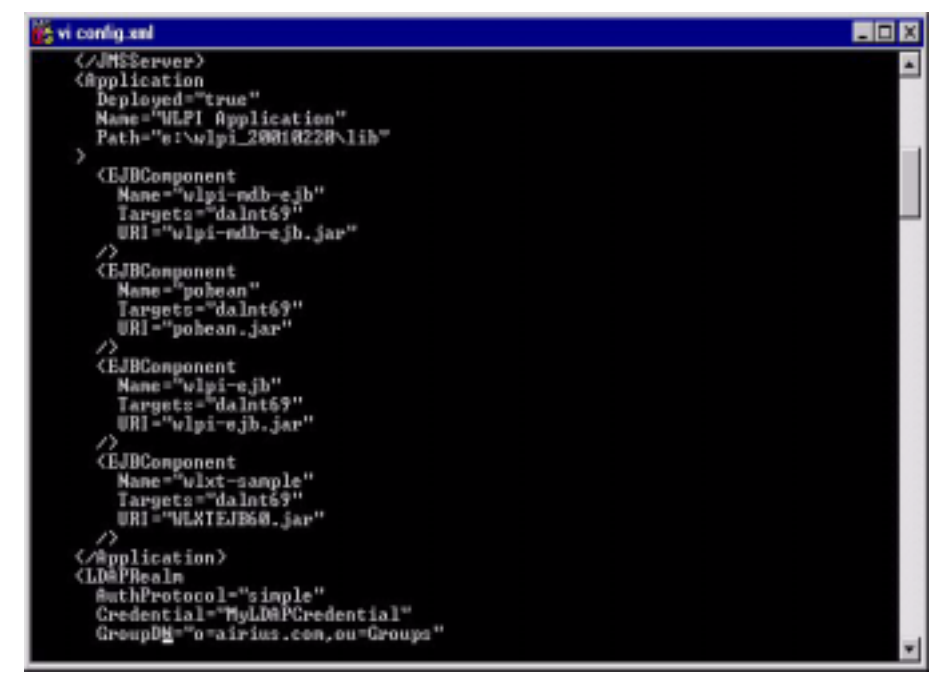

5. Add the full path and file name of the following .jar files to the server.cmd file used to start the WebLogic Process Integrator Server.

xmlx.jar dom2.jar sax2.jar ebase.jar wlxt.jar

6. In the WebLogic Domain home directory, create a subdirectory called mflrepos. By default, this directory is:

\$BEA\_Home/wlserver60

- 7. Copy the two sample .mfl files included with this sample ( $Payroll.mfl$  and HR.mfl) to the new subdirectory.
- 8. Start the WebLogic Process Integrator Server.
- 9. Run WebLogic Process Integrator Studio.

### **Step 2. Create the Business Operations for the Workflow**

You need to create seven business operations for the sample. These business operations are referenced by the sample workflow; therefore, their names must exactly match the list below.

- Create XML/nonXML Translation Bean
- Create Example HR Bean
- Get Employee Info
- Translate Binary to XML
- Create Example Payroll Bean
- nPost Payroll Data
- nTranslate XML to Binary
- **Notes:** The names of these operations must exactly match the above list. Business operation names are case-sensitive.

To create the business operations:

- 1. Choose Configure→Business Operations and click Add.
- 2. Enter the information for each business operation as shown in each of the seven dialog illustrations that follow.
- 3. After you enter the information in the dialog, click OK.
- 4. Repeat steps 1 through 3 for each business operation.

**Figure 2-6 Create XML/nonXML Translation Bean Business Operation**

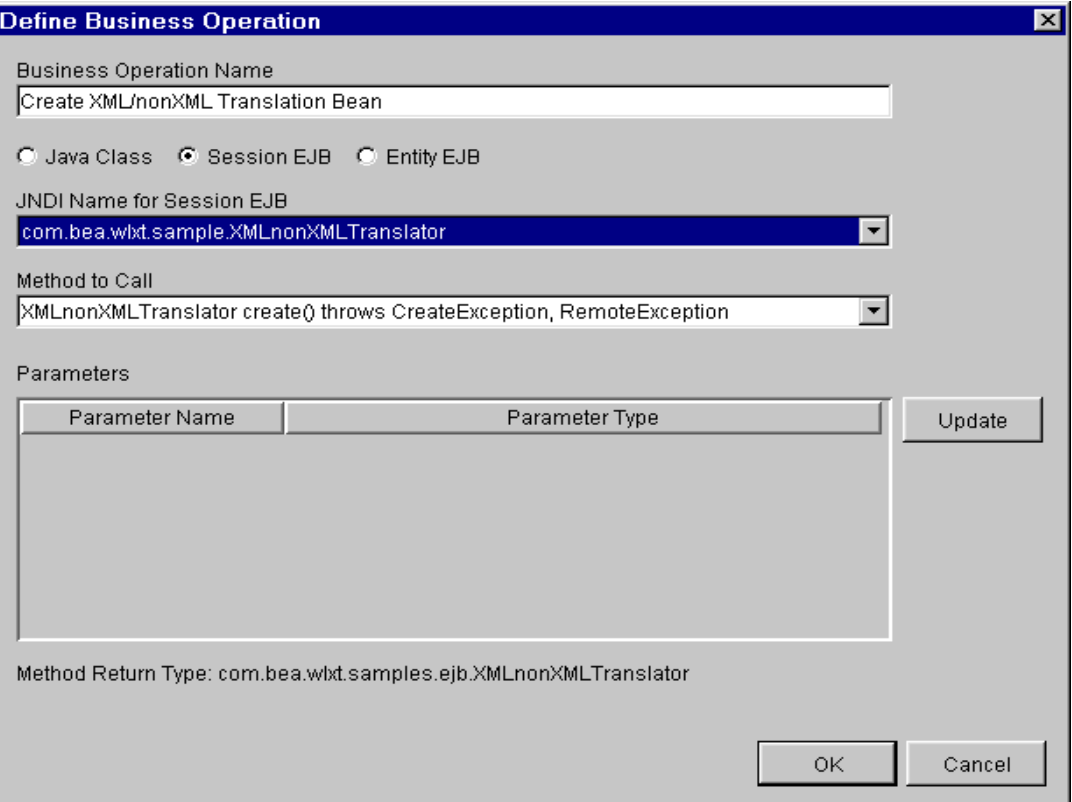

### **Figure 2-7 Create Example HR Bean Business Operation**

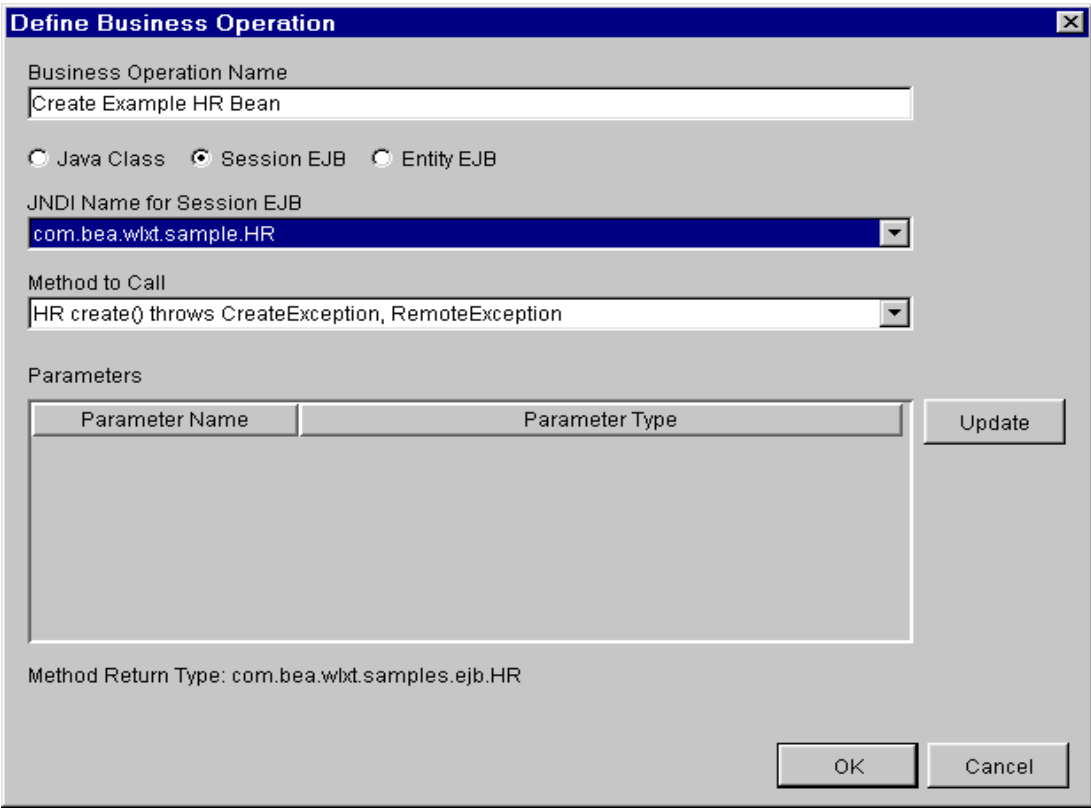

### **Figure 2-8 Get Employee Info Business Operation**

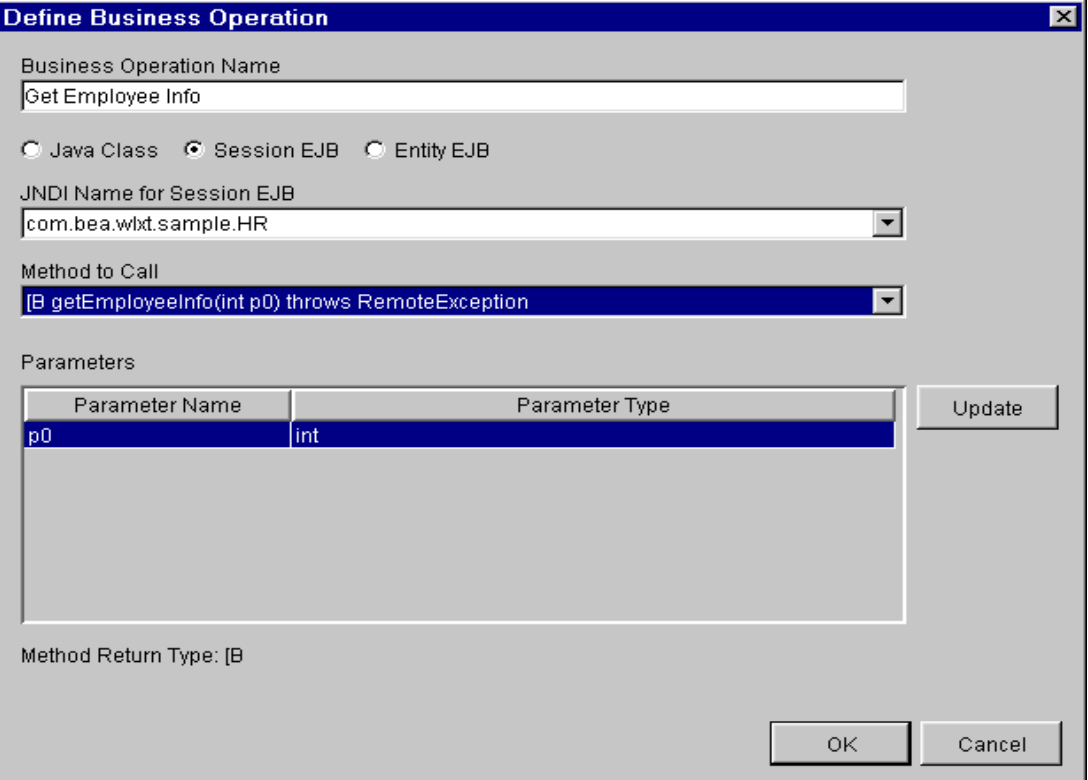

### **Figure 2-9 Translate Binary to XML Business Operation**

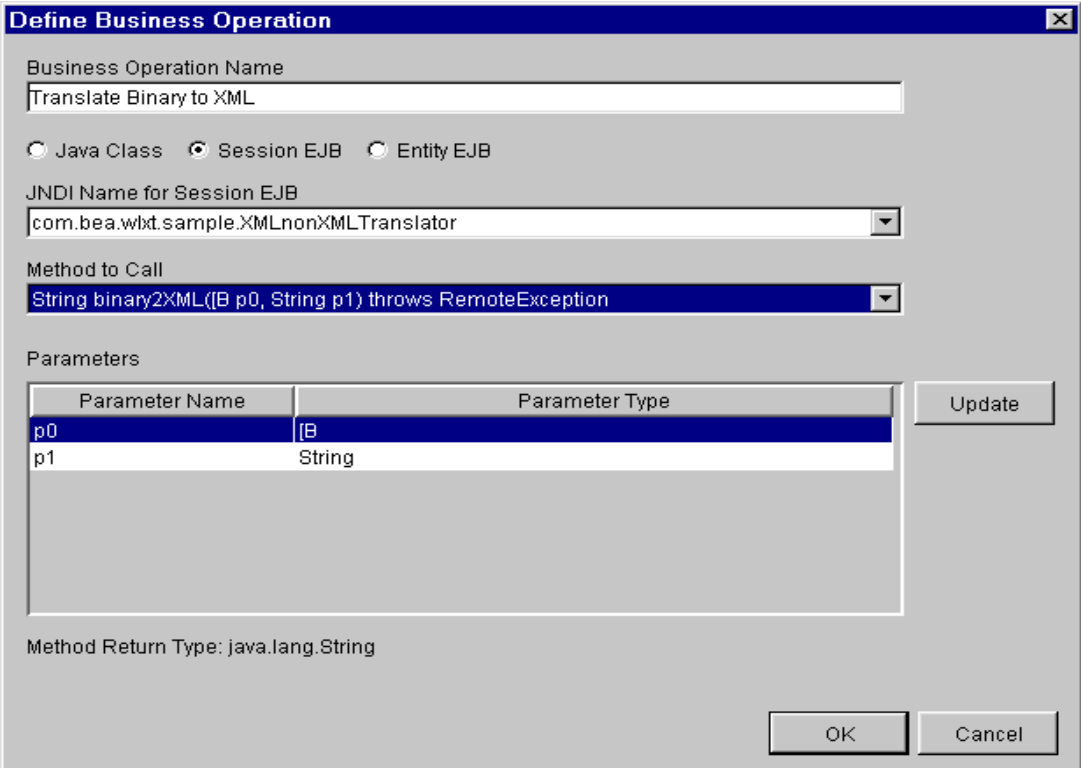

### **Figure 2-10 Create Example Payroll Bean Business Operation**

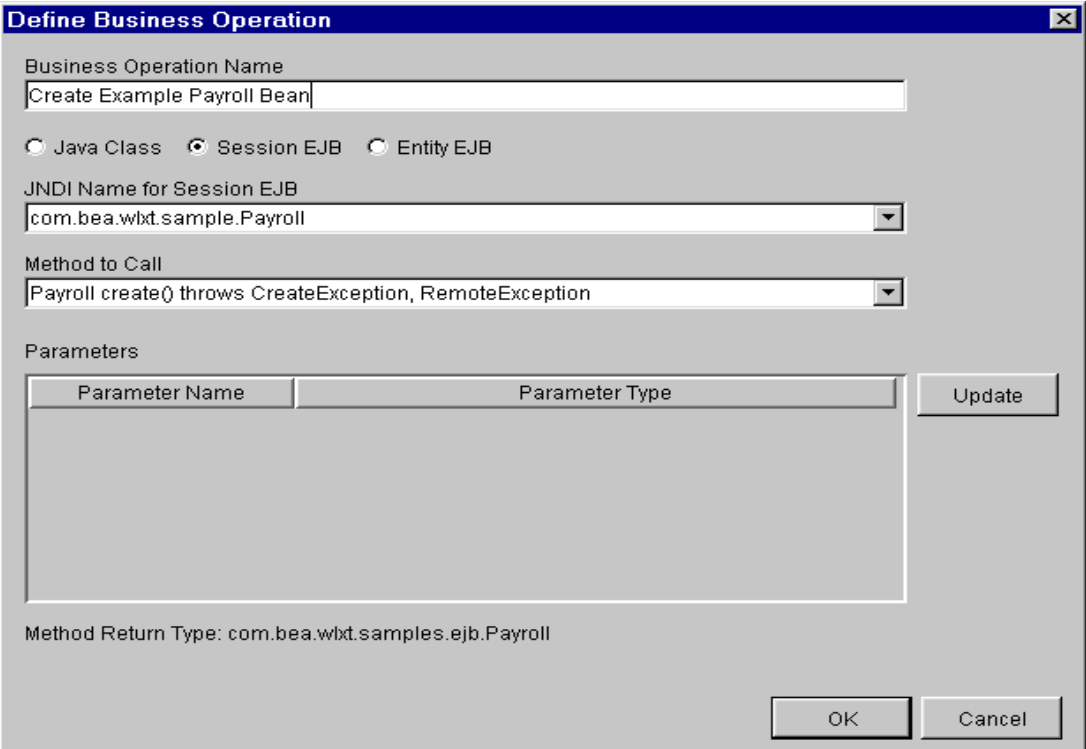

### **Figure 2-11 Post Payroll Data Business Operation**

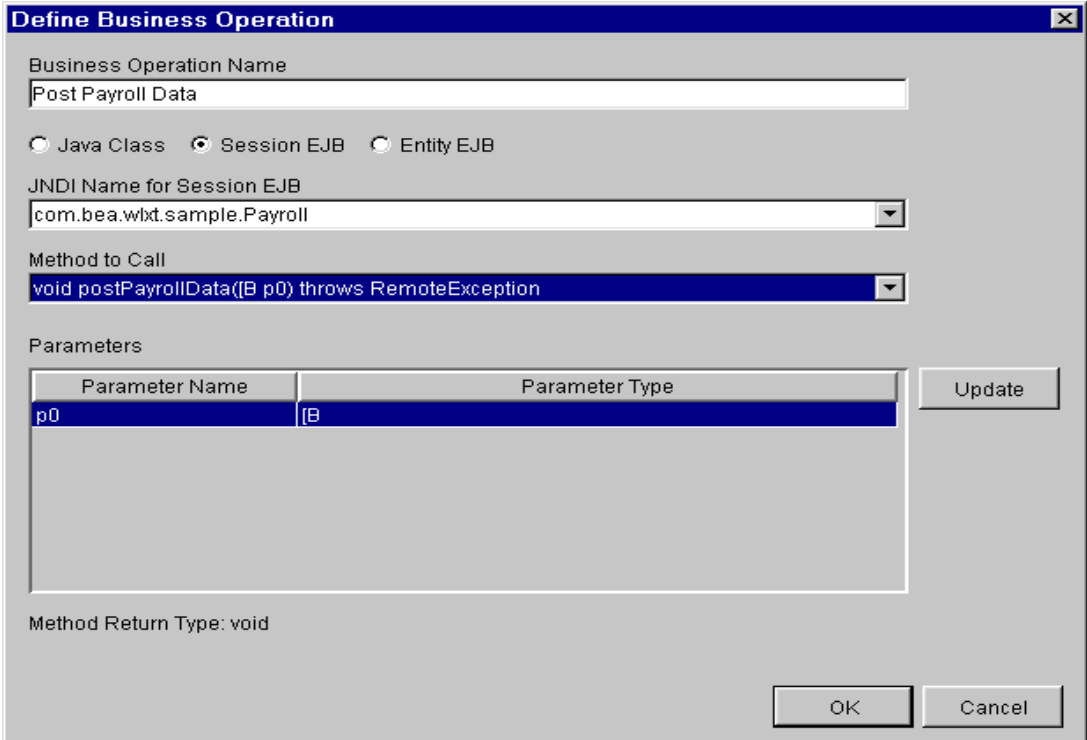

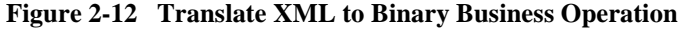

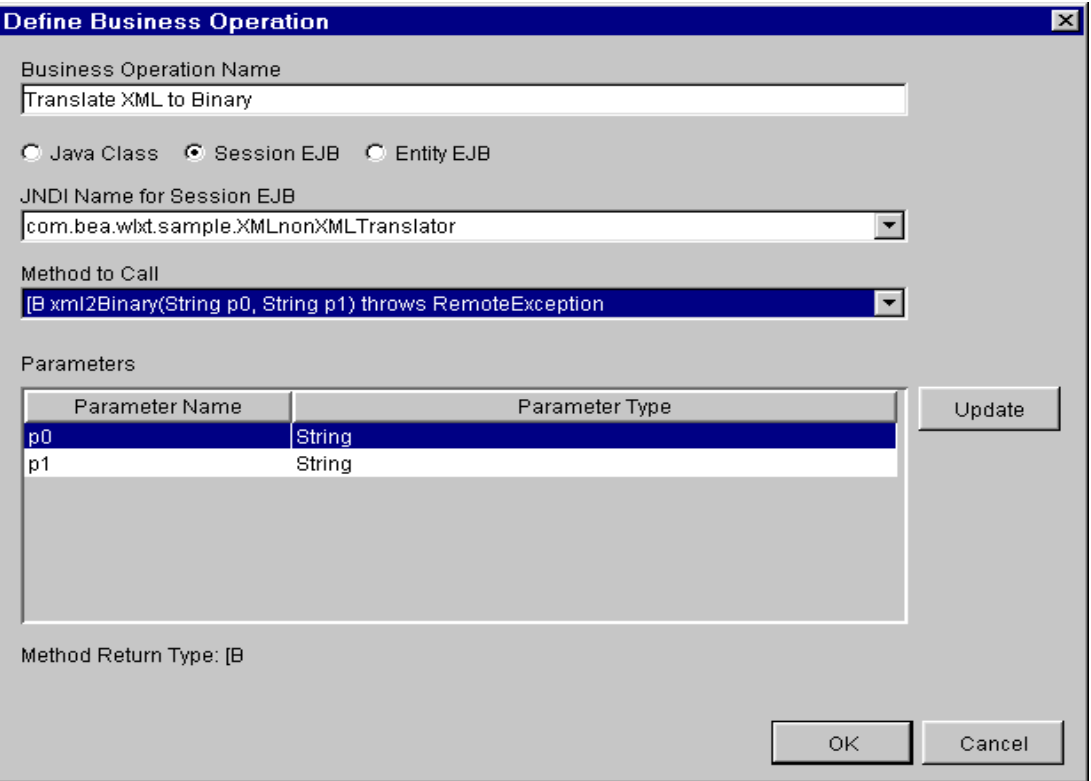

The following dialog shows a list of the completed business operations.

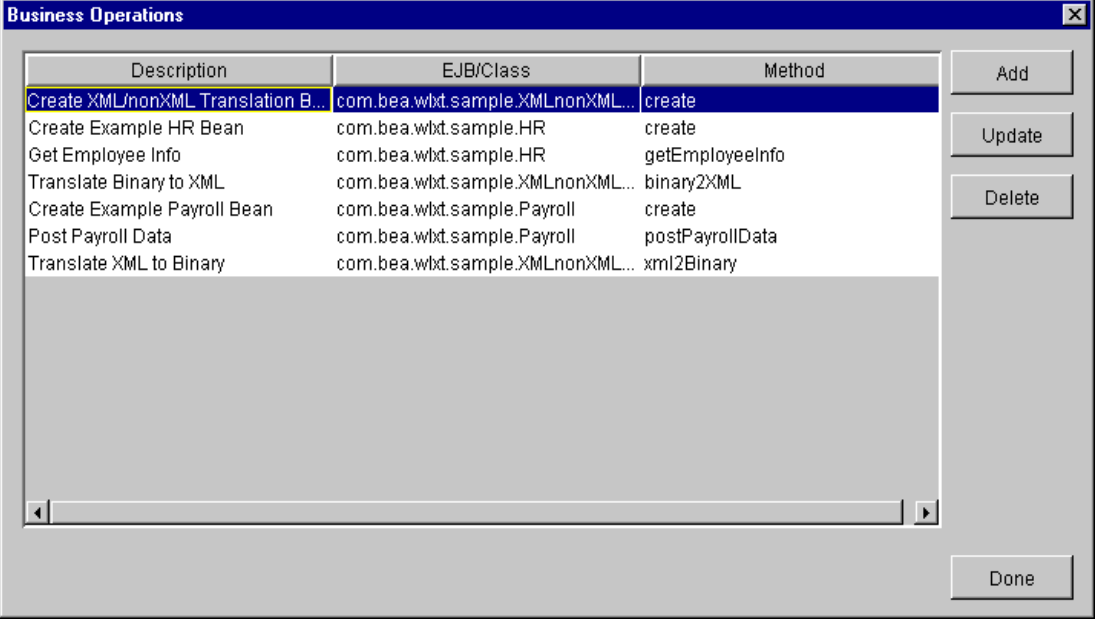

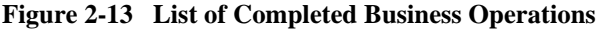

5. Click Done when you have finished creating the Business Operations.

### **Step 3. Create the Template and Import the Template Definition**

To create the template and import the template definition:

- 1. Create a new template called WLXT Example.
- 2. Select the template from the tree view in the left pane and click the right mouse button.
- 3. Choose Import Template Definition.
- 4. Select the definition file WLXTExample.xml. A message box opens informing you that the business operations you just created will be executed during this workflow.

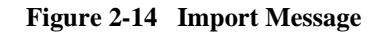

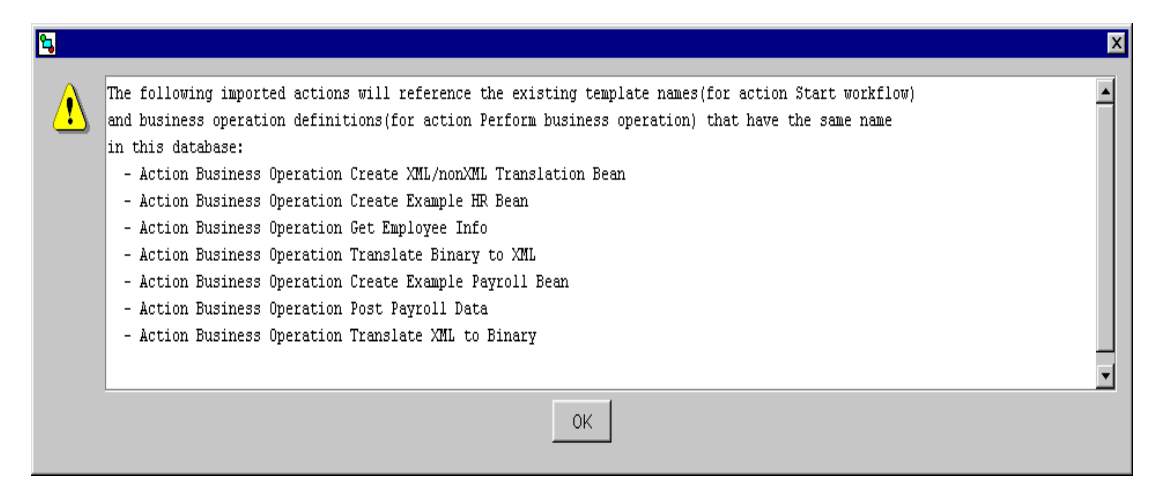

5. Click OK to close the message box. A confirmation message displays.

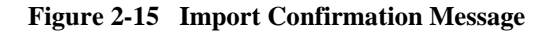

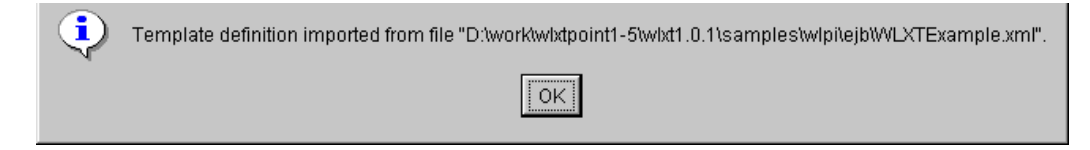

6. Click OK to close the message box.

### **Step 4. Open and Activate the Template**

To open and activate the template:

1. Select the WLXT Example template definition imported in the previous step from the tree view and click the right mouse button.

2. Choose Open. The workflow created for this sample application displays.

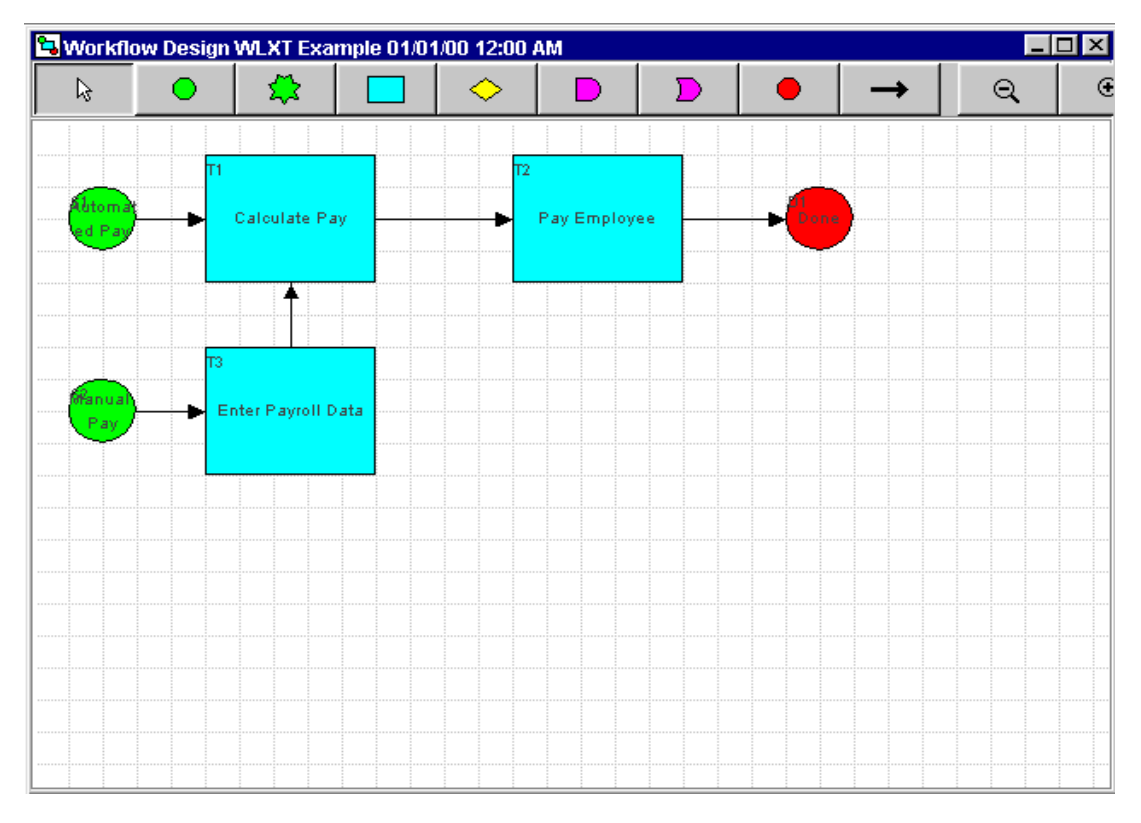

**Figure 2-16 Workflow for WLXT Example**

- 3. Select the WLXTExample template definition again from the tree view and click the right mouse button.
- 4. Choose Properties. The Template Definition properties dialog displays.

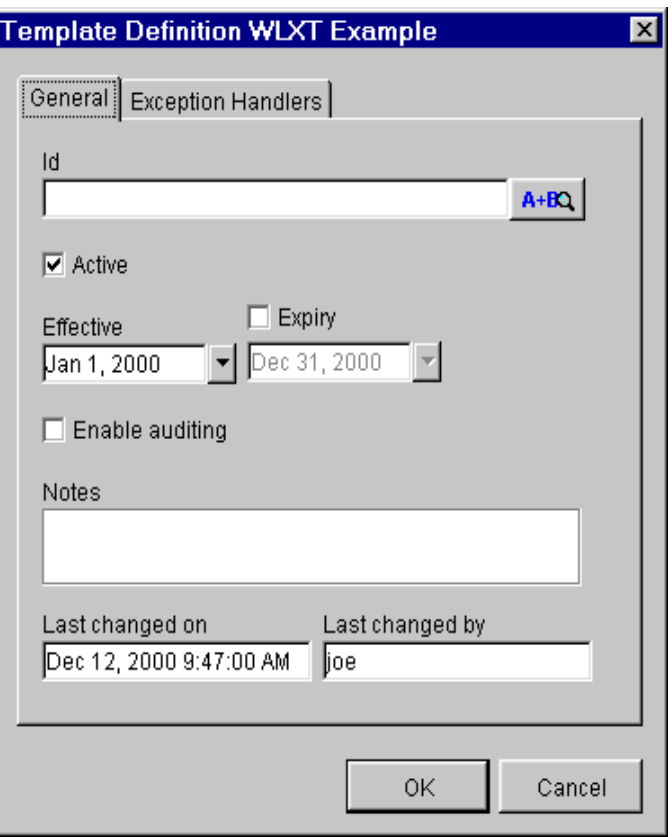

**Figure 2-17 Template Definition**

- 5. Click Active to activate the template and click OK.
- 6. Select the WLXTExample template definition a third time from the tree view and click the right mouse button again.
- 7. Choose Save to save the template definition with the changes you made.

### **Step 5. Start the Workflow**

There are two ways to start the workflow created in the sample:

- [From the WebLogic Process Integrator Worklist](#page-49-0)
- [From the Command Line](#page-50-0)

<span id="page-49-0"></span>From the WebLogic Process Integrator Worklist

To start the sample workflow from the Weblogic Process Integrator Worklist:

- 1. Start WebLogic Process Integrator Worklist and choose Workflow→Start a Workflow.
- 2. Select WLXT Example. The template opens and the tasks are displayed.

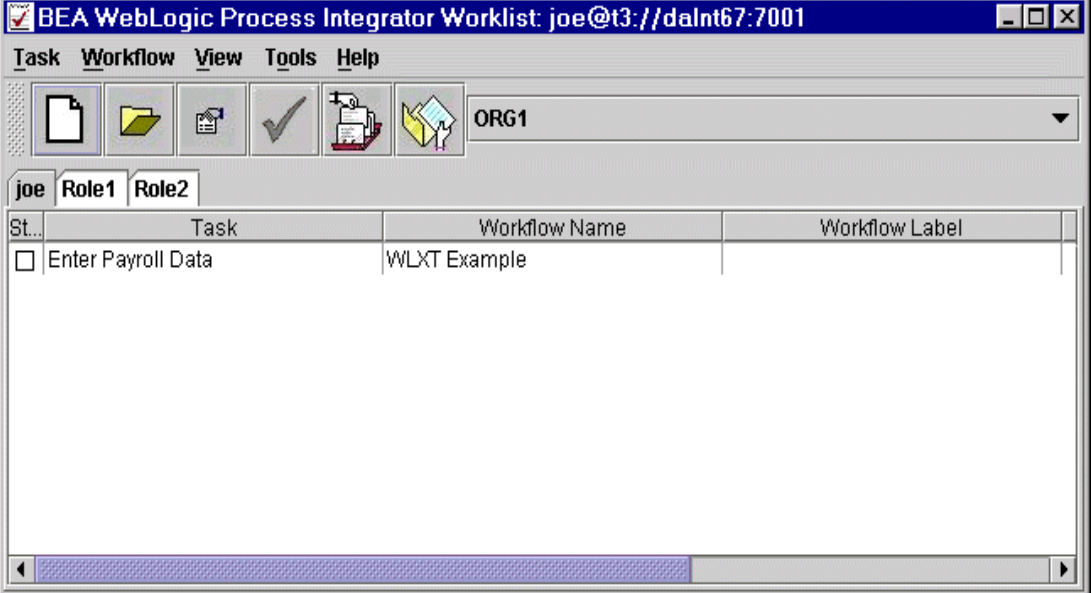

**Figure 2-18 WLXT Example Worklist**

- 3. Select the Enter Payroll Data task and click the right mouse button.
- 4. Choose Execute. The Enter Payroll Data dialog displays.

<span id="page-50-1"></span>**Figure 2-19 Enter Payroll Data**

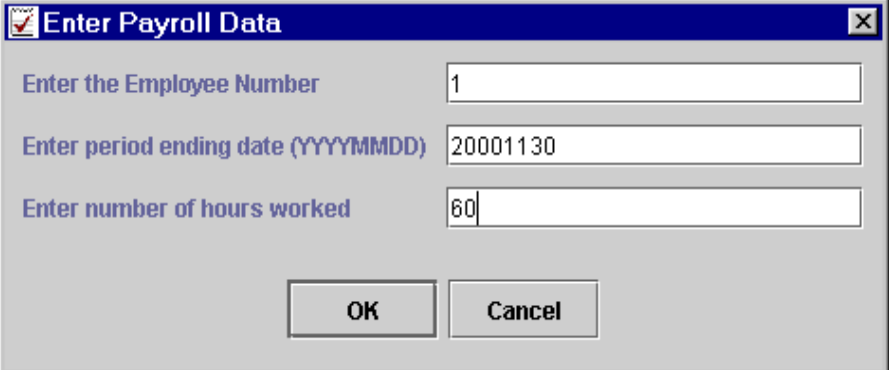

- 5. Enter the payroll data and click OK. The task is started and the workflow runs.
	- **Note:** For this example, the employee numbers 1 through 4 are valid. You can enter any period ending date and any number of hours worked.

### <span id="page-50-0"></span>From the Command Line

To start the sample workflow from a command line prompt:

- 1. Open the script file (Autopay.cmd on Windows NT systems; Autopay.sh on Unix systems) in a text editor and check the location of the WebLogic Process Integrator Server. By default, the location is localhost and port:7001.
- 2. Change the location information to match the host and port for your system.
- 3. Run the command scripts for your system (Windows NT or Unix), passing the same parameters shown in [Figure 2-19.](#page-50-1) For example:

Autopay 1 2000-11-30 60

[Figure 2-20](#page-51-0) shows the WebLogic Process Integrator output from executing the workflow.

<span id="page-51-0"></span>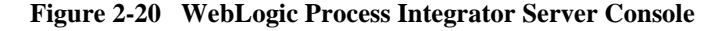

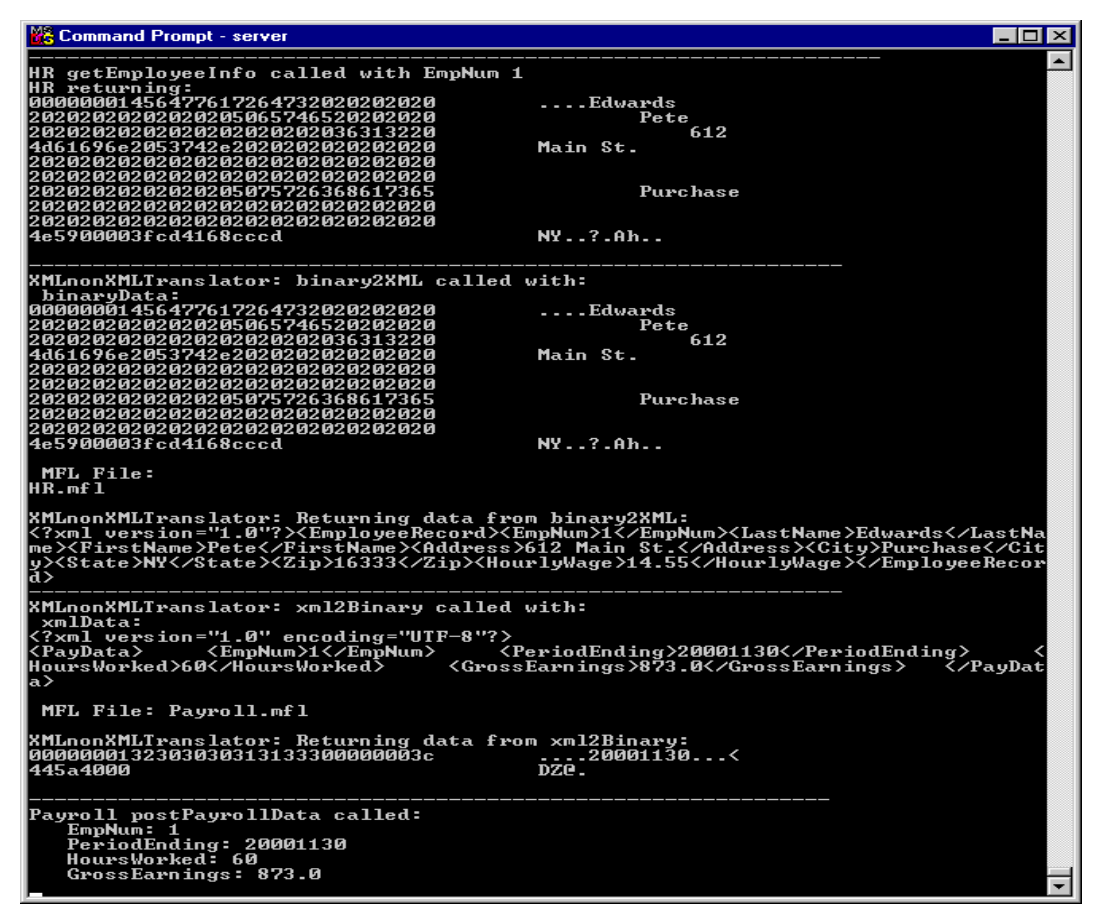